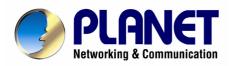

## 4/8-Port H.323/SIP VoIP Gateway VIP-480/VIP-880 Series

User's manual

#### Copyright

Copyright (C) 2006 PLANET Technology Corp. All rights reserved.

The products and programs described in this User's Manual are licensed products of PLANET Technology, This User's Manual contains proprietary information protected by copyright, and this User's Manual and all accompanying hardware, software, and documentation are copyrighted.

No part of this User's Manual may be copied, photocopied, reproduced, translated, or reduced to any electronic medium or machine-readable form by any means by electronic or mechanical. Including photocopying, recording, or information storage and retrieval systems, for any purpose other than the purchaser's personal use, and without the prior express written permission of PLANET Technology.

#### Disclaimer

PLANET Technology does not warrant that the hardware will work properly in all environments and applications, and makes no warranty and representation, either implied or expressed, with respect to the quality, performance, merchantability, or fitness for a particular purpose.

PLANET has made every effort to ensure that this User's Manual is accurate; PLANET disclaims liability for any inaccuracies or omissions that may have occurred.

Information in this User's Manual is subject to change without notice and does not represent a commitment on the part of PLANET. PLANET assumes no responsibility for any inaccuracies that may be contained in this User's Manual. PLANET makes no commitment to update or keep current the information in this User's Manual, and reserves the right to make improvements to this User's Manual and/or to the products described in this User's Manual, at any time without notice.

If you find information in this manual that is incorrect, misleading, or incomplete, we would appreciate your comments and suggestions.

## CE mark Warning

The is a class B device, In a domestic environment, this product may cause radio interference, in which case the user may be required to take adequate measures.

## **WEEE Warning**

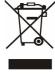

To avoid the potential effects on the environment and human health as a result of the presence of hazardous substances in electrical and electronic equipment, end users of electrical and electronic equipment should understand the meaning of the crossed-out wheeled bin symbol. Do not dispose of WEEE as unsorted municipal waste and have to collect such WEEE separately.

#### **Trademarks**

The PLANET logo is a trademark of PLANET Technology. This documentation may refer to numerous hardware and software products by their trade names. In most, if not all cases, their respective companies claim these designations as trademarks or registered trademarks.

## Revision

User's Manual for PLANET 4/8-Port H.323/SIP VoIP Gateway:

Model: VIP-480/VIP-480FS/VIP-480FO/VIP-880/VIP-882/VIP-880FO

Rev: 10 (September, 2006)

Part No. EM-VIP480\_880V1

#### **TABLE OF CONTENTS**

| -           | ntroduction                                              |    |
|-------------|----------------------------------------------------------|----|
|             |                                                          |    |
| S           | Content                                                  |    |
| •           | Details                                                  |    |
|             | Panel LED Indicators & Rear Panels                       |    |
| -           | Preparations & Installation                              |    |
|             | nstallation Requirement                                  |    |
|             | WAN Interface quick configurations                       |    |
|             | IP address configuration via web configuration interface |    |
|             | IP address configuration via web configuration interface |    |
| •           | letwork Service Configurations                           |    |
|             | ng and monitoring your VoIP Gateway from web browser     |    |
|             | view on the web interface of VoIP Gateway                |    |
|             | pulation of VoIP Gateway via web browser                 |    |
|             | etup for Quick Start                                     |    |
|             | AN Port Type Setup (Setup First)                         |    |
|             | nfiguring NAT or Bridge setting:                         |    |
|             | P Call Protocol Setup                                    |    |
| -           | System Configurations                                    |    |
|             | Setup of Network Setup                                   |    |
|             | Setting                                                  |    |
| LAN         | Setting                                                  | 23 |
| Virtua      | ıl Server                                                | 24 |
| Dynar       | mic DNS                                                  | 25 |
| Netwr       | rok Management                                           | 26 |
| Advance S   | Setup of VoIP Setup                                      | 27 |
|             | Basic Configuration to H.323 protocol                    |    |
| Dialin      | ng Plan to H.323 protocol                                | 30 |
| Advar       | nce Setting to H.323 protocol                            | 34 |
| VoIP I      | Basic Configuration to SIP Protocol                      | 38 |
| Dialin      | ng Plan to SIP protocol                                  | 40 |
| Advar       | nce Setting to SIP protocol                              | 43 |
| Port S      | Status                                                   | 47 |
| Chapter 5 S | System Administrations                                   | 48 |
| Manageme    | ent                                                      | 48 |
| Save (      | Configuration                                            | 48 |

|     | Access Control                         | 49 |
|-----|----------------------------------------|----|
|     | Set To Default Configuration           | 49 |
|     | Backup/Restore Configuration to a File | 50 |
|     | System Information Display Function    | 50 |
|     | SNTP Setting Function                  | 51 |
|     | Syslog setting                         | 51 |
|     | Capture packetackets Function          | 52 |
| Apr | pendix A                               | 53 |
|     | FAQ                                    |    |
|     | pendix B                               |    |
|     | Voice communications                   | 54 |
|     | Concepts: Voice Port                   | 54 |
|     | H.323 VoIP Call: Peer-To-Peer Mode     | 56 |
|     | SIP VoIP Call: Peer-To-Peer Mode       | 68 |
| Apr | pendix C                               | 79 |
| •   | VIP-480 series Specifications          |    |
|     | VIP-880 series Specifications          |    |

## **Chapter 1 Introduction**

## Overview

With years of Internet telephony and router manufacturing experience, PLANET proudly introduces the newest member of the PLANET VoIP gateway family: the VIP-480/VIP-880 series.

The PLANET VoIP Gateway is fully both SIP and H.323 standard compliant residential gateway that provides a total solution for integrating voice-data network and the Public Switched Telephone Network (PSTN), not only provides quality voice communications, but also offers secure, reliable Internet sharing capabilities for daily voice and Internet communications.

With advanced DSP processor (TI) and cutting edge VoIP technology, the PLANET VoIP Gateway is capable of handling both SIP and the H.323 calls. Up to 4/8 registrations to the SIP proxy or H.323 Gatekeeper, the VoIP Gateway are able to make calls to either H.323 or SIP voice communication environment. The VoIP Gateway is equipped with LAN port Ethernet switch and built-in NAT router function that provides Internet access using only one IP address; with these features, users may now enjoy high quality voice calls and secure Internet access without interfering with routine activities.

Meanwhile, the PLANET VoIP Gateway is designed for comfort, ease-of-use with a sophisticated, and satisfaction from customers, VoIP Gateway not only inherits traditions of quality voice communications and real-time fax data over IP networks, but VoIP Gateway also eliminates the human resource VoIP network deployment. With optimized H.323/SIP architecture, PLANET VoIP Gateway is the ideal choices for P2P voice chat, ITSP cost-saving solution, but also provide network-converting feature to translate the packet network into traditional PBX system.

With built-in PPPoE/DHCP/DDNS clients, up to 4/8 concurrent connections in VoIP Gateway, voice communications can be established from anywhere around the world. PLANET VoIP Gateway comes with intuitive user-friendly, yet powerful management interface (web/telnet), that can dramatically reduce IT personnel resource, and complete VoIP deployment in a short time, plus remote management capability, VoIP administrators can monitor machine/network status, or proceed maintenance/trouble-shooting service via Internet browser or telnet session.

Besides, it provides voice channels status display and optimized packet voice streaming over managed and public (Internet) IP networks.

There are models for VIP-480/VIP-880 and there are:

4-port model, VIP-48nxx:

**VIP-480** equips two FXO and two FXS interfaces to have the great flexibility of PBX connection (FXO), and telephone or FAX machine connection (FXS).

VIP-480FS equips four FXS interfaces telephone set or FAX machine connections (FXS).

VIP-480FO equips four FXO interfaces to have the great flexibility of PBX connection (FXO).

8-port mode, VIP-88nxx:

**VIP-880** equips four FXO and four FXS interfaces to have the great flexibility of PBX connection (FXO), and telephone or FAX machine connection (FXS).

**VIP-880FO** equips eight FXO interfaces to have the great flexibility of PBX connection (FXO). **VIP-882** equips six FXS and two FXO interfaces to have the great flexibility of telephone or FAX machine connection (FXS), and PBX connection (FXO).

In the following section, unless specified, VIP-480/VIP-880 will represent the famaily of products.

#### **Network Feature**

#### Network Address Translation (NAT):

NAT allows multiple PCs to connect to an Internet Service Provider (ISP) using a single Internet access account.

#### • Point-to-Point Protocol over Ethernet (PPPoE) Client Support:

If you are a DSL user, the router has a built-in PPPoE client for establishing a DSL link connection with the ISP. There is no need to install a further PPPoE driver on your computers.

#### Smart QoS

The smart QoS provide stable voice quality while user access internet from private LAN to internet at thesame time. This device would start suppressing throughput automatically when VoIP call proceed and keep full speed access when there is no VoIP traffic.

#### DDNS(Dynamic Domain Name Server)

DDNS is a service that maps Internet domain names to IP addresses. It allows you to provide Internet users with a domain name (instead of an IP Address) to access your Virtual Servers.

#### Virtual Server

Remote Users can access services such as the Web or FTP at your local site via public IP addresses can be automatically redirected to local servers configured with private IP addresses.

#### **VoIP Functions**

- H.323 / SIP dual mode communication
- SIP 2.0 (RFC3261), H.323v4 compliant
- Peer-to-Peer / H.323 GK / SIP proxy calls
- Voice codec support: G.711(A-law / μ-law), G.729 AB, G.723 (6.3 Kbps / 5.3 Kbps)
- Voice processing: Voice Active Detection, DTMF detection, G.165/G.168 compliant echo canceller, silence detection, FAX (T.38 / T.30) Mode Option.
- Built in adaptive buffer that helps to smooth out the variations in delay (jitter) for voice traffic.
- Voice channels status display: This function display each port status likes as on-hook, off-hook, calling number called number, talk duration, codec.
- Life line support for co-existing FXO-FXS port of VIP-480, VIP-880 and VIP-882 while power down.

### **Package Content**

The contents of your product should contain the following items:

**VoIP Gateway** 

Power adapter

Quick Installation Guide

User's Manual CD

RJ-45 cable x 1

## **Physical Details**

The following figure illustrates the front/rear panel of VIP-480/VIP-880 series.

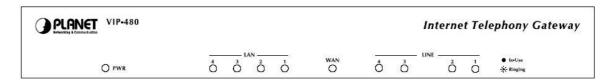

Front Panel of VIP-480

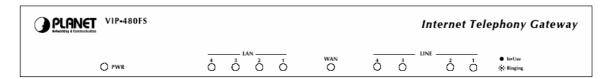

Front Panel of VIP-480FS

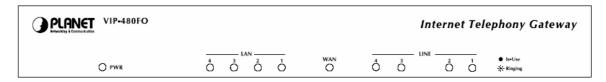

Front Panel of VIP-480FO

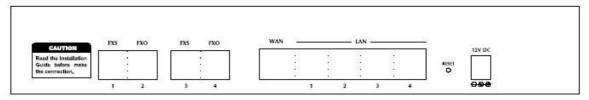

Rear Panel of VIP-480

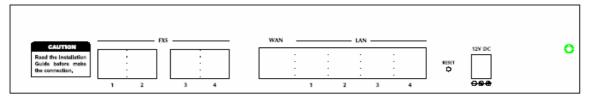

Rear Panel of VIP-480FS

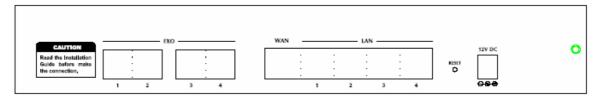

Rear Panel of VIP-480FO

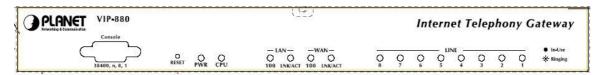

Front Panel of VIP-880

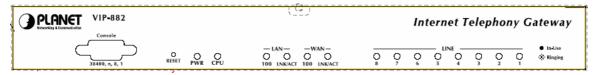

Front Panel of VIP-882

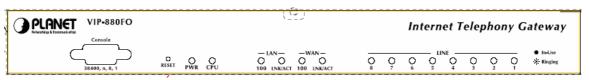

Front Panel of VIP-880FO

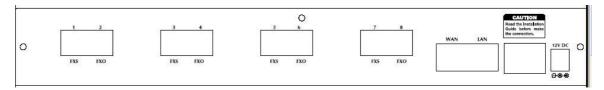

Rear Panel of VIP-880

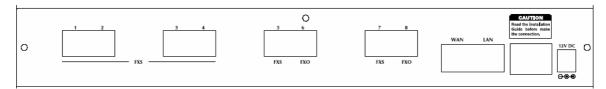

Rear Panel of VIP-882

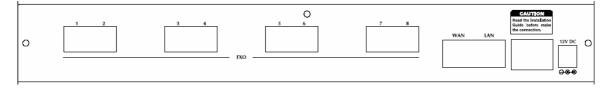

Rear Panel of VIP-880FO

## **Front Panel LED Indicators & Rear Panels**

| Front Panel LED       | State     | Descriptions                                      |
|-----------------------|-----------|---------------------------------------------------|
| PWR                   | On        | GW is power ON                                    |
|                       | Off       | GW is power Off                                   |
| CPU                   | Flashing  | The system is running                             |
| WAN Port              | ON        | GW network connection established                 |
|                       | Flashing  | Data traffic on cable network                     |
|                       | Off       | Waiting for network connection                    |
| LAN Port              | ON        | LAN is connected successfully                     |
|                       | Flashing  | Data is transmitting                              |
|                       | Off       | Ethernet not connected to PC                      |
| FXS                   | ON        | Telephone Set is On-Hook                          |
|                       | Flashing  | Ring Indication                                   |
|                       | Off       | Telephone Set is Off-Hook                         |
| FXO                   | On        | Line is busy                                      |
|                       | Off       | Line is not enabled                               |
| 9-pin RS-232          | Connectin | ng VIP to a terminal emulator for configuring VIP |
| (VIP-880 series only) |           |                                                   |

NOTE: System initialization will turn some LEDs ON for a few seconds.

| Rear Panel       | Descriptions                                                            |
|------------------|-------------------------------------------------------------------------|
| WAN              | The WAN port supports auto negotiating Fast Ethernet 10/100Base-T       |
|                  | networks. This port allows your voice gateway to be connected to an     |
|                  | Internet Access device, e.g. router, cable modem, ADSL modem, through a |
|                  | CAT.5 twisted pair Ethernet cable.                                      |
| LAN              | The LAN port supports 4 10/100Base-T switch hub networks. These 4       |
| (VIP-880 series) | ports allow your PC or Switch/Hub to be connected to the voice gateway  |
| LAN 1 ~ LAN 4    | through a CAT.5 twisted pair Ethernet cable.                            |
| (VIP-480 series) |                                                                         |
| Reset            | The reset button, when pressed, resets the cable voice gateway without  |
|                  | the need to unplug the power cord.                                      |
| Power            | The supplied power adapter connects here.                               |
| FXS              | FXS port was connected to your telephone sets or Trunk Line of PBX.     |
| FXO              | FXO port was connected to the extension port of a PBX or directly       |
|                  | connected to a PSTN line of carrier.                                    |

## Warning

Incorrectly connecting telephony devices to the RJ11 port on the Telephony Interface can cause permanent damage to the VoIP Gateway

## Note Note

The Default LAN IP is  $\underline{\text{http://192.168.0.1}}$ . Press RESET button on rear panel over 5 seconds will reset the VoIP Gateway to this default LAN/WAN IP address and Username/Password function.

## Chapter 2 Preparations & Installation

## **Physical Installation Requirement**

This chapter illustrates basic installation of VIP-480/VIP-880 series

- Network cables. Use standard 10/100BaseT network (UTP) cables with RJ45 connectors.
- TCP/IP protocol must be installed on all PCs.

For Internet Access, an Internet Access account with an ISP, and either of a DSL or Cable modem (for WAN port usage)

#### **Administration Interface**

PLANET VIP-480/VIP-880 provides GUI (Web based, Graphical User Interface) for machine management and administration.

#### Web configuration access:

To start VIP-480/VIP-880 web configuration, you must have one of these web browsers installed on computer for management

- Netscape Communicator 4.03 or higher
- Microsoft Internet Explorer 4.01 or higher with Java support

Default LAN interface IP address of VIP-480/VIP-880 is **192.168.0.1**. You may now open your web browser, and insert **192.168.0.1** in the address bar of your web browser to logon VIP-480/VIP-880 web configuration page.

VIP-480/VIP-880 will prompt for logon username/password, please enter: *admin* / *123* to continue machine administration.

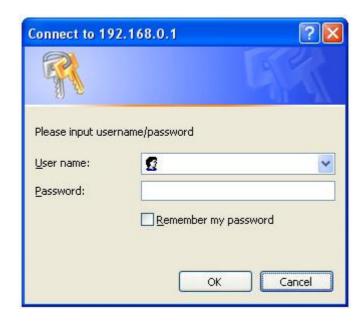

## Note Note

Please locate your PC in the same network segment (192.168.0.x) of VIP-480/880. If you're not familiar with TCP/IP, please refer to related chapter on user's manual CD or consult your network administrator for proper network configurations.

#### LAN/WAN Interface quick configurations

Nature of PLANET VIP-480/VIP-880 is an IP Sharing (NAT) device, it comes with two default IP addresses, and default LAN side IP address is "192.168.0.1", default WAN side IP address is "172.16.0.1". You may use any PC to connect to the LAN port of VIP-480/VIP-880 to start machine administration.

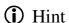

In general cases, the LAN IP address is the default gateway of LAN side workstations for Internet access, and the WAN IP of VIP-480/880 are the IP address for remote calling party to connect with.

#### LAN IP address configuration via web configuration interface

Execute your web browser, and insert the IP address (default: **192.168.0.1**) of VIP in the adddress bar. After logging on machine with username/password (default: **admin / 123**), browse to "**Advance Setup**" --> "**LAN setting**" configuration menu:

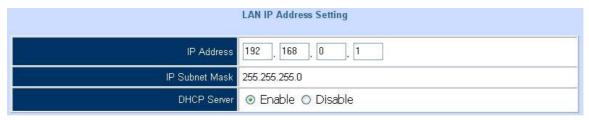

#### **Parameter Description**

| ID . I I    | LAN IP address of VIP-480/VIP-880 |
|-------------|-----------------------------------|
| IP address  | Default: 192.168.0.1              |
|             | LAN IP address of VIP-480/VIP-880 |
| Subnet Mask | Default: 255.255.255.0            |

(i) Hint

It is suggested to keep the DHCP server related parameters in default state to keep machine in best performance.

After confirming the modification you've done, Please click on the **Apply** button to macke the changes effective, and click "**Save Configuration**" to save configuration.

#### WAN IP address configuration via web configuration interface

Execute your web browser, and insert the IP address (default: **172.16.0.1**) of VIP in the adddress bar. After logging on machine with username/password (default: **admin / 123**), browse to "**WAN Setting**" configuration menu, you will see the configuration screen below:

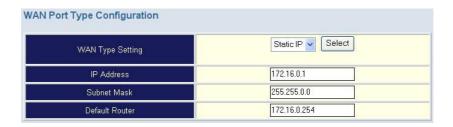

| Connection Type | Data required.                                                   |
|-----------------|------------------------------------------------------------------|
| Static IP       | The ISP will assign IP Address, and related information.         |
| DHCP            | Get WAN IP Address automatically; it is no need to configure the |
| DHCP            | DHCP settings.                                                   |
| DDD-F           | The ISP will assign PPPoE username / password for Internet       |
| PPPoE           | access,                                                          |

(i) Hint

Please consult your ISP personnel to obtain proper PPPoE/IP address related information, and input carefully. If Internet connection cannot be established, please check the physical connection or contact the ISP service staff for support information.

## **Network Service Configurations**

## Configuring and monitoring your VoIP Gateway from web browser

The VIP-480/VIP-880 integrates a web-based graphical user interface that can cover most configurations and machine status monitoring. Via standard, web browser, you can configure and check machine status from anywhere around the world.

#### Overview on the web interface of VoIP Gateway

With web graphical user interface, you may have:

- More comprehensive setting feels than traditional command line interface.
- Provides user input data fields, check boxes, and for changing machine configuration settings
- Displays machine running configuration

To start VIP-320 web configuration, you must have one of these web browsers installed on computer for management

- Netscape Communicator 4.03 or higher
- Microsoft Internet Explorer 4.01 or higher with Java support

#### Manipulation of VoIP Gateway via web browser

#### Log on VoIP Gateway via web browser

After TCP/IP configurations on your PC, you may now open your web browser, and input *http://192.168.0.1* to logon VoIP gateway web configuration page.

VoIP gateway will prompt for logon username/password: admin / 123

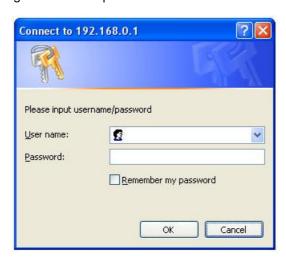

VIP-480/VIP-880 log in page

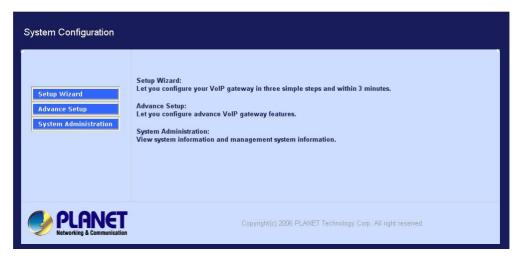

VIP-480/VIP-880 main page

## Wizard Setup for Quick Start

#### **Wizard Setup**

After finishing the authentication, the Main menu will display 3 parts of configuration, please click "Wizard Setup" to enter quick start:

#### 1. WAN Port Type Setup (Setup First)

For most users, Internet access is the primary application. The Gateway support the WAN interface for Internet access and remote access. The following sections will explain more details of WAN Port Internet access and broadband access setup. When you click "WAN Port Type Setup" from within the Wizard Setup, the following setup page will be show.

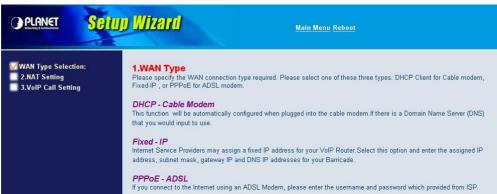

| Three methods are available for Internet Access |                                                                     |
|-------------------------------------------------|---------------------------------------------------------------------|
| Fixed IP User                                   | If you are a leased line user with a fixed IP address, fill out the |
| rixed ir Usei                                   | following items with the information provided by your ISP.          |
| IP Address                                      | check with your ISP provider                                        |
| Netmask                                         | check with your ISP provider                                        |
| Default Gateway                                 | check with your ISP provider                                        |

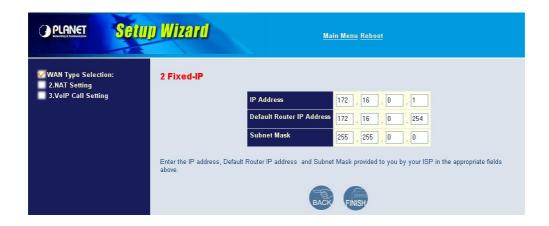

#### ADSL Dial-Up User (PPPoE Enable)

Some ISPs provide DSL-based service and use PPPoE to establish communication link with end-users. If you are connected to the Internet through a DSL line, check with your ISP to see if they use PPPoE. If they do, you need to select this item.

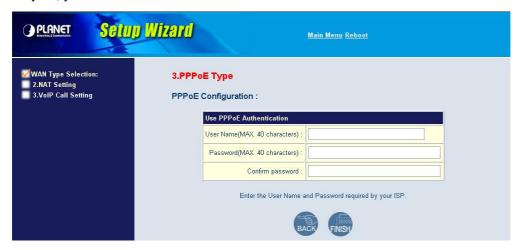

| Three methods are available for Internet Access |                                      |
|-------------------------------------------------|--------------------------------------|
| User Name                                       | Enter User Name provided by your ISP |
| Password                                        | Enter Password provided by your ISP  |
| Retype Password                                 | Enter Password to confirm again      |

#### DHCP Client (Dynamic IP): (Get WAN IP Address automatically)

**IP Address:** If you are connected to the Internet through a Cable modem line then a dynamic IP address will be assigned.

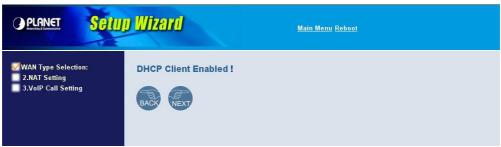

#### 2. Configuring NAT or Bridge setting:

#### **Bridge Mode:**

When working on Bride Mode, the VoIP gateway will use only the LAN setting IP, The VoIP gateway will use the same LAN IP setting as WAN IP. That means, when Bride mode enable, the WAN connection setting will be ignored.

#### NAT mode:

| LAN IP Network Configuration |                                                              |
|------------------------------|--------------------------------------------------------------|
| IP Address                   | Private IP address for connecting to a local private network |
| IP Address                   | (Default: 192.168.0.1)                                       |
| Cubnet Meek                  | Netmask for the local private network                        |
| Subnet Mask                  | (Default: 255.255.255.0)                                     |

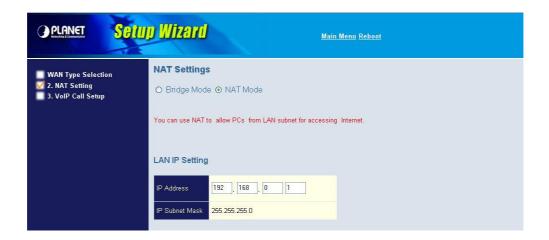

#### 3. VolP Call Protocol Setup

#### STEP1: Configure VolP Call Signal Protocols:

User could select either H.323 or SIP Protocol, and click "select"

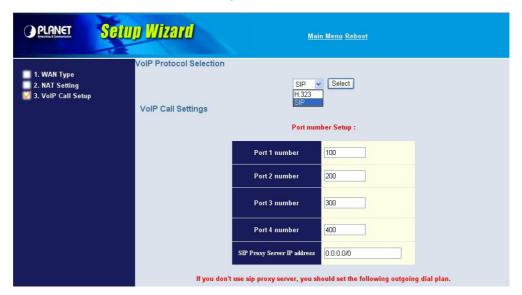

#### STEP2: configure the numbering with phone/line ports.

| Phone Number | The representation number is the phone number of the        |
|--------------|-------------------------------------------------------------|
| Phone Number | telephone that is connected to Phone port                   |
|              | Line ports are connected to the extension ports of the PBX  |
|              | system or the PSTN line. They have a common Line            |
|              | Hunting Group Number. When this number is dialed, the       |
|              | Gateway system will find a free FXO line connected to       |
| Line Number  | PBX. This hunting will skip all busy lines and absent lines |
|              | and find only the idle line to the PBX. After the available |
|              | line is found, you can hear the dial tone from PBX. After   |
|              | that, you can dial the needed phone number out through      |
|              | PBX                                                         |

#### STEP3: Let GW Register to Gatekeeper/SIP Proxy Server

(If user does not have Gatekeeper/SIP Proxy Server, Please go to STEP 4: Outgoing Dialing Plan)

|                       | There is a gatekeeper address fields. If this gateway does  |
|-----------------------|-------------------------------------------------------------|
| Gatekeeper IP address | not want to register to any gatekeeper, just set value      |
|                       | 0.0.0.0 to the primary gatekeeper address.                  |
|                       | There is a SIP Proxy Server address fields. If this gateway |
| SIP Proxy Server IP   | does not want to register to any SIP Proxy Server, just set |
| addresses             | value 0 .0.0.0 to the sip proxy server address.             |
|                       |                                                             |

#### **STEP 4: Outgoing Dialing Plan**

The purpose of "Outgoing Direct Call" setting is to let user create a proprietary dialing plan when this Gateway is not registered to any H.323 Gatekeeper or any SIP Proxy Server. This setting can also assign some dialing plan to local ports (including prefix strip, prefix addition).

Through this setting, user can directly map a number to a specific gateway (IP address).

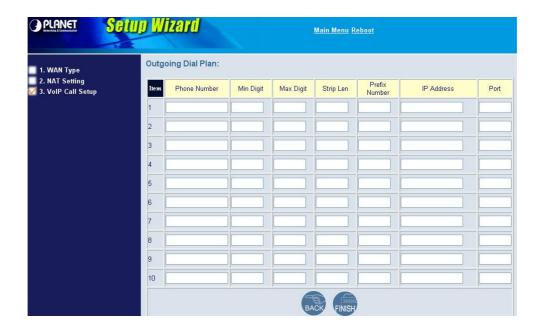

#### In the "Outgoing Dial Plan" settings:

- "Leading Number" is the leading digits of the dialing number.
- "Min Length" and "Max Length" is the min/max allowed length you can dial.
- "Strip Length" is the number of digits that will be stripped from beginning of the dialed number.
- "Prefix Number" is the digits that will be added to the beginning of the dialed number.
- "Destination" is the IP address of the destination Gateway that owns this phone number.

#### STEP 5: Finishing the Wizard Setup

After completing the Wizard Setup, please click "Finish" bottom. The VoIP Gateway will save the configuration and rebooting Gateway automatically. After 20 Seconds, you could re-login the Gateway.

# Chapter 4 System Configurations

## Advance Setup of Network Setup

In Advanced Setup, GW provides user two major parts function to configure:

One is "Network Setup", the other one is "VoIP Call Setup"

| Network Setup Label |                                                           |
|---------------------|-----------------------------------------------------------|
| WAN Cotting         | Sets/changes the WAN port Type like "Fixed IP", "DHCP     |
| WAN Setting         | Client" or "PPPoE".                                       |
| I AN Cotting        | Modifies the IP address of the LAN port and setting DHCP  |
| LAN Setting         | Server parameters.                                        |
|                     | Remote user can access server such as Web or FTP at       |
| Virtual Server      | you local site via public IP address can be automatically |
| virtual Server      | redirected to local servers configured with private IP    |
|                     | address.                                                  |
| Dumamia DNO         | Dynamitic DNS allows you to provide Internet users with a |
| Dynamic DNS         | domain name to access your server.                        |
| Network Parameters  | Network Parameter allows you to modify the access port of |
|                     | gateway.                                                  |

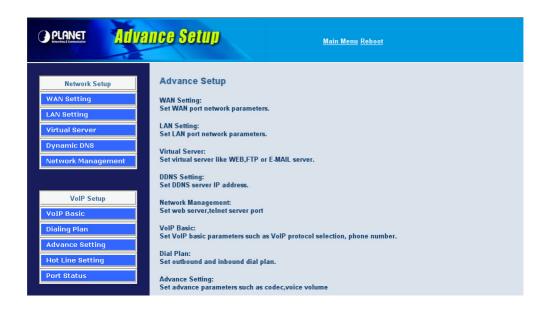

#### **WAN Setting**

For most users, Internet access is the primary application. The VIP-480/VIP-880 series Gateway support the WAN interface for Internet access and remote access. The following sections will explain more details of WAN Port Internet access and broadband access setup. When you click "WAN Setting",

the following setup page will be shown. Three methods are available for Internet Access.

| Static IP       | You are a leased line user with a fixed IP address; fill out the following items with the information provided by your ISP. |
|-----------------|----------------------------------------------------------------------------------------------------|
| IP Address      | check with your ISP provider                                                                                                |
| Netmask         | check with your ISP provider                                                                                                |
| Default Gateway | check with your ISP provider                                                                                                |

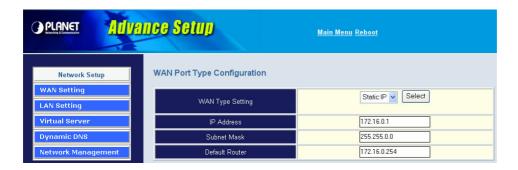

#### **PPPoE** for ADSL

Some ISPs provide DSL-based service and use PPPoE to establish communication link with end-users. If you are connected to the Internet through a DSL line, check with your ISP to see if they use PPPoE. If they do, you need to select this item.

| User Name       | Enter User Name provided by your ISP |
|-----------------|--------------------------------------|
| Password        | Enter Password provided by your ISP. |
| Retype Password | Enter Password to confirm again.     |

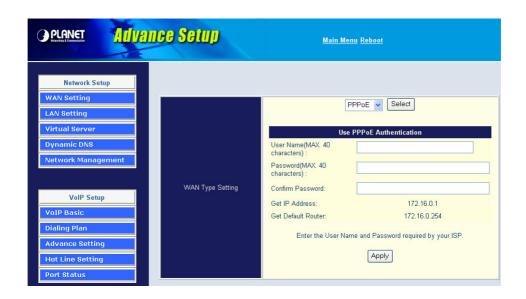

#### DHCP Client (Dynamic IP): (get WAN IP address automatically)

**IP Address:** If you are connected to the Internet through a Cable modem line then a dynamic IP address will be assigned.

.....

(i) Note

WAN port display the IP address, Subnet Mask and Default gateway IP address if DHCP client is successful

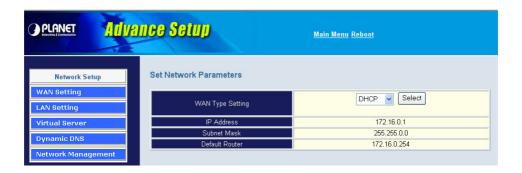

#### **LAN Setting**

There are two kinds of network feature to configure: Bridge Mode and NAT Mode

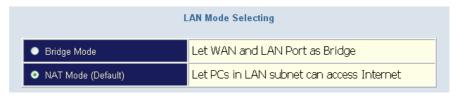

#### **Bridge Mode:**

Select this Gateway as Bridge. (WAN Port and LAN Port use the same IP address)

#### **NAT Mode:**

Each of the VoIP Gateway has two Ethernet interfaces, one is for connecting to local network users, and the other is for connecting to an external broadband device (i.e. DSL modem/router or Cable modem). The LAN port is connected to the local Ethernet network. WAN is connected to the external broadband device. The LAN IP address/netmask is for private users or NAT users, and the WAN IP address/netmask is for public users.

#### **LAN IP Network Configuration**

**IP Address:** Private IP address for connecting to a local private network (Default: 192.168.0.1).

Subnet Mask: Netmask for the local private network (Default: 255.255.255.0).

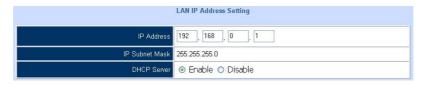

#### **DHCP Server Configuration**

DHCP stands for Dynamic Host Configuration Protocol. It can automatically dispatch related IP settings to any local user configured as a DHCP client. The DHCP server supports up to 253 users (PCs) on **Yes:** Enables the DHCP server. **No:** Disables the DHCP server.

| Start IP Address      | Sets the start IP address of the IP address pool.         |
|-----------------------|-----------------------------------------------------------|
| End IP Address        | Sets the end of IP address in the IP address pool.        |
| DNS Server IP Address | DNS stands for Domain Name System. Every Internet         |
|                       | host. must have a unique IP address, also they may have a |
|                       | human friendly, easy to remember name such as             |
|                       | www.yahoo.com. The DNS server converts the human          |
|                       | friendly name into it's equivalent IP address.            |
| Primary IP Address    | Sets the IP address of the primary DNS server.            |
| Secondary IP Address  | Sets the IP address of the secondary DNS server.          |

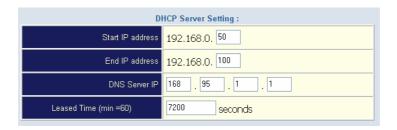

#### **Virtual Server**

"Natural firewall" allows requests for Internet access from the local network. However, any request from the Internet to the local network is blocked. By setting the Virtual Server function, computers outside the Intranet are allowed to access specific ports of local client. The Virtual Server Port Table may be used to expose internal servers to the public domain or open a specific port number to internal hosts. Internet hosts can use the WAN IP address to access internal network services, such as FTP, WWW, and Telnet etc.

#### How to set a Virtual Server

The following example shows how an internal FTP server is exposed to the public domain. The internal FTP server is running on the local host addressed as 192.168.0.100.

|        | Users can access services such as the V    |              |                                |
|--------|--------------------------------------------|--------------|--------------------------------|
| aaress | es can be automatically redirected to loca | Private Port | ete IP addresses.  Public Port |
| 1.     | 192.168.0. 100                             | 21           | 21                             |
| 2.     | 192.168.0.                                 |              |                                |
| 3.     | 192.168.0.                                 |              |                                |
| 4.     | 192.168.0.                                 |              |                                |
| 5.     | 192.168.0.                                 |              |                                |
| 6.     | 192.168.0.                                 |              |                                |
| 7.     | 192.168.0.                                 |              |                                |
| 8.     | 192.168.0.                                 |              |                                |

| Public Port  | Specifies which port should be redirected to the internal      |
|--------------|----------------------------------------------------------------|
|              | host.                                                          |
| Private IP   | Specifies the private IP address of the internal host offering |
|              | the service.                                                   |
| Private Port | Specifies the private port number of the service offered by    |
|              | the internal host.                                             |
| Apply        | Click here to add the port-mapping entry and enable the        |
|              | service.                                                       |

#### **Dynamic DNS**

DDNS is a service that maps Internet domain names to IP addresses. DDNS serves a similar purpose to DNS: DDNS allows anyone hosting a Web or FTP server to advertise a public nam e to prospective users. Unlike DNS that only works with static IP addresses, DDNS works with dynamic IP addresses, such as those assigned by an ISP or other DHCP server. DDNS is po pular with home network, who typically receive dynamic, frequently-changing IP addresses from their service provider. To use DDNS, one simply signs up with a provider and installs network software on their host to monitor its IP address.

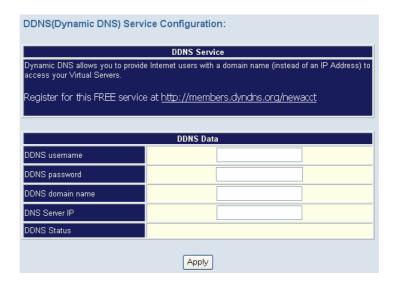

| User Name     | Input your DDNS User Name    |
|---------------|------------------------------|
| Password      | Input your DDNS Password     |
| Domain Name   | Input you set from your DDNS |
| DNS Server IP | Input your DNS Server IP     |

## **Netwrok Management**

Network Parameter allows you to modify the access port of gateway.

For example:

Setting HTTP port: 80 Setting TELNET port: 23

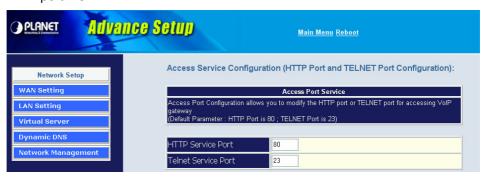

## Advance Setup of VoIP Setup

In Advanced Setup, GW provides user two major parts function to configure:

One is "Network Setup", the other one is "VoIP Call Setup"

| VoIP Setup Label |                                                           |  |  |
|------------------|-----------------------------------------------------------|--|--|
|                  | The S Series Gateway support 4 / 8 phone/line for SIP and |  |  |
| VoIP Basic       | H.323 VoIP call applications. You can configure these     |  |  |
|                  | ports from this menu.                                     |  |  |
| Dialing Plan     | Users could apply any dial policy by setting Dial Plan    |  |  |
| Diality Flatt    | including outgoing dial plan and incoming dial plan.      |  |  |
|                  | VoIP Gateway support for silence compression, DTMF        |  |  |
|                  | Relay, Codec Selection, FAX mode Option,                  |  |  |
| Advanced Setting | H323 Register Type and H.323 Fast-Start/Normal-Start      |  |  |
| Advanced Setting | function.                                                 |  |  |
|                  | FXO AC impedance, Volume Adjustment, RRQ TTL,             |  |  |
|                  | RFC2833 Payload, IP TOS,etc                               |  |  |
| Hot Line Setting | Let user can set up "hotline" to dial the phone number    |  |  |
| Hot Line Setting | automatically.                                            |  |  |
| Port Status      | Display the telephone interface status                    |  |  |

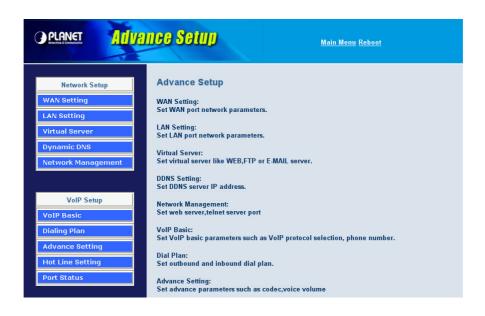

#### **VoIP Basic Configuration to H.323 protocol**

VoIP Basic Configuration: (Configure the VoIP protocol to H.323 Protocol)

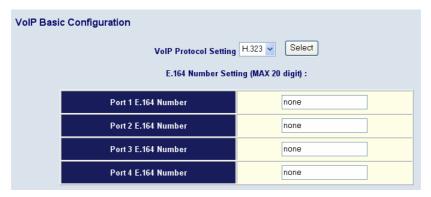

Configure the numbering with FXS / FXO ports. (Depending on model)

#### **FXS Number:**

The representation number is the phone number of the telephone that is connected to FXS port.

#### **FXO Number:**

FXO ports are connected to the extension ports of the PBX system or the PSTN line. They have a common Line Hunting Group Number. When this number is dialed, the Gateway system will find a free FXO line connected to PBX. This hunting will skip all busy lines and absent lines and find only the idle line to the PBX. After the available line is found, you can hear the dial tone from PBX. After that, you can dial the needed phone number out through PBX.

#### Configure the ANI (Answer Number Indication) / Caller ID of the FXS/FXO ports.

ITSP needs ANI for authorization when gateway calls Off-Net call to PSTN number or mobile phone number.

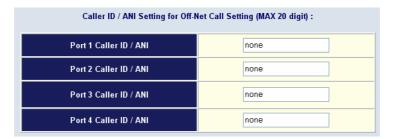

#### Register to H.323 Gatekeeper

(If user does not have Gatekeeper, Please go to H.323 Dialing Plan Policy for mour undrestaindgins)

| H.323 Param                                 | neter Setting :                                               |  |  |  |  |
|---------------------------------------------|---------------------------------------------------------------|--|--|--|--|
| H323 ID                                     |                                                               |  |  |  |  |
| Primary GateKeeper IP address               | 0 .0 .0 .0                                                    |  |  |  |  |
| Secondary GateKeeper IP address             | 0 .0 .0 .0                                                    |  |  |  |  |
| Primary H.323 GateKeeper Domain Name        |                                                               |  |  |  |  |
| Secondary H.323 GateKeeper Domain Name      |                                                               |  |  |  |  |
| H.323 Gatekeeper ID                         |                                                               |  |  |  |  |
| Voice Caps Prefix                           |                                                               |  |  |  |  |
| RAS Port Adjustment                         | 1719                                                          |  |  |  |  |
| Q.931 Port Adjustment                       | 1720                                                          |  |  |  |  |
| H.323 Call Pass Through NAT Configuration : |                                                               |  |  |  |  |
| NAT Pass Method                             | Disable O Auto Pass O Manual(Need<br>Key In Public IP) O STUN |  |  |  |  |
| Public IP Address                           | 0.0.0.0                                                       |  |  |  |  |

|                                  | H.323 Parameters Label                                         |  |  |
|----------------------------------|----------------------------------------------------------------|--|--|
| H.323 ID                         | Sets the unique name of this Gateway, that is                  |  |  |
| n.323 ID                         | communicated as part of H.323 messaging.                       |  |  |
| Primary Gatekeeper IP            | There are two gatekeeper address fields, one is primary,       |  |  |
| Address                          | the other secondary. If this gateway does not want to          |  |  |
|                                  | register to any gatekeeper, just set value 0 to the primary    |  |  |
|                                  | gatekeeper address. If the primary gatekeeper address is       |  |  |
| Cocondony Catalysonay ID         | not 0, the gateway will register to the primary gatekeeper. If |  |  |
| Secondary Gatekeeper IP  Address | the second gatekeeper is not 0, the gateway will try to        |  |  |
| Address                          | register to the second gatekeeper when failed to register to   |  |  |
|                                  | primary gatekeeper, i.e. if both the primary gatekeeper and    |  |  |
|                                  | second gatekeeper                                              |  |  |
| Primary Gatekeeper Domain        |                                                                |  |  |
| Name                             | Laturar usa Damain Nama of H 222 Catakaanar                    |  |  |
| Secondary Gatekeeper             | Let user use Domain Name of H.323 Gatekeeper.                  |  |  |
| Domain Name                      |                                                                |  |  |
| H 202 Catakaanar ID              | The Gatekeeper ID; usually do not need to set this field       |  |  |
| H.323 Gatekeeper ID              | unless the gatekeeper must need this value.                    |  |  |
| Voice Con Brofin                 | Let user set prefix number in RRQ nonstandard voicecap         |  |  |
| Voice Cap Prefix                 | entry.                                                         |  |  |
|                                  | In H.323 standard the RAS default port number is 1719.         |  |  |
| DAC Dawt Adjustment              | The VoIP gateway provides user to change RAS port              |  |  |
| RAS Port Adjustment              | number to meet the network environment.(Some area              |  |  |
|                                  | carrier blocks or forbidden the default port number)           |  |  |
|                                  | In H.323 standard the default Q.931 port number is 1720.       |  |  |
| 0.004 B . A !!                   | The VoIP gateway provides user to change Q.931 port to         |  |  |
| Q.931 Port Adjustment            | meet the network environment. (Some area carrier blocks        |  |  |
|                                  | or forbidden the default port number)                          |  |  |

| H.323 Call Pass through NAT   |                                                        |  |  |
|-------------------------------|--------------------------------------------------------|--|--|
| H.323 ID                      | Sets the unique name of this Gateway, that is          |  |  |
| H.323 ID                      | communicated as part of H.323 messaging.               |  |  |
|                               | 1. Disable: The Gateway operates in public IP address  |  |  |
|                               | 2. Auto Detection: When the Gateway register to GNU    |  |  |
| H 202 Dage Through NAT        | Gatekeeper, please select this option.                 |  |  |
| H.323 Pass Through NAT method | 3. Manual Setting: When the Gateway registers to H.323 |  |  |
| metriod                       | Gatekeeper and operate under NAT (enable DMZ), please  |  |  |
|                               | select this option and key in IP address.              |  |  |
|                               |                                                        |  |  |

#### Dialing Plan to H.323 protocol

The "**Dialing plan**" needs setting when the user uses the method of Peer-to-Peer H.323 VoIP call or registering H.323 Gatekeeper Mode. The H.323 Dialing Plan has three kinds of directions: Outgoing (call out) and Incoming (call in) and PSTN route.

| Outgoing Dial Plan:  | Peer-to-Peer Call Mode: Effective                            |
|----------------------|--------------------------------------------------------------|
|                      | Registering to H.323 Gatekeeper Mode: Effective              |
| Incoming Dial Plan   | Peer-to-Peer Call Mode: Effective                            |
| mooning Diarrian     | Registering to H.323 Gatekeeper Mode:                        |
|                      | The leading number would <b>register</b> to H.323 Gatekeeper |
|                      | Peer-to-Peer Call Mode: The same as the Incoming Dial        |
| PSTN Route Dial Plan | Plan                                                         |
|                      | Registering to H.323 Gatekeeper Mode: The leading            |
|                      | number would <b>NOT register</b> to H.323 Gatekeeper         |

#### In the "Outgoing Dial Plan Configurations" settings: Maximum Entries: 50

- "Outbound number" is the leading digits of the call out dialing number.
- "Length of Number" has two text fields need filled: "Min Length" and "Max Length" is the min/max allowed length you can dial.
- "Delete Length" is the number of digits that will be stripped from beginning of the dialed number.
- "Add Digit Number" is the digits that will be added to the beginning of the dialed number.
- "Destination IP Address / Domain Name" is the IP address / Domain Name of the destination Gateway that owns this phone number.

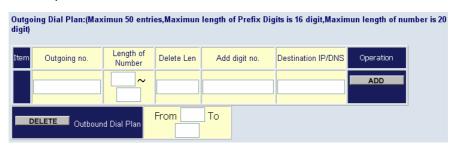

#### **Example1: Normally Dial**

001x leading call out, call to Destination IP address: 172.16.0.100

002x leading call out, call to Destination Domain Name: h323gw.test.com

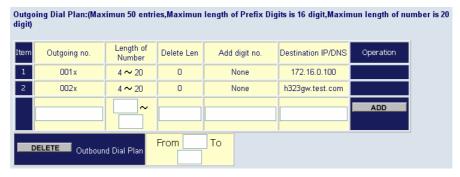

#### **Example2: Speed Dial**

If user dial "101",

Gateway automatically dials "1234567890" to Destination IP address: 172.16.0.101

If user dial "202"

Gateway automatically dials "0987654321" to Destination IP address: 172.16.0.202

| Outgoi<br>ligit) | ng Dial Plan:(Max    |                     | es,Maximun | length of Prefix Dig | jits is 16 digit,Maxin | nun length of n |
|------------------|----------------------|---------------------|------------|----------------------|------------------------|-----------------|
| Item             | Outgoing no.         | Length of<br>Number | Delete Len | Add digit no.        | Destination IP/DNS     | Operation       |
| 1                | 101                  | 3∼3                 | 3          | 1234567890           | 172.16.0.101           |                 |
| 2                | 202                  | 3∼3                 | 3          | 0987654321           | 172.16.0.202           |                 |
|                  |                      | ~                   |            |                      |                        | ADD             |
| DE               | <b>ELETE</b> Outboun | id Dial Plan        | From       | То                   |                        |                 |

#### In the "Incoming Dial Plan Configurations" settings: Maximum Entries: 50

- "Inbound number" is the leading digits of the dialing number.
- "Length of Number" has two text fields need filled: "Min Length" and "Max Length" is the min/max allowed length you can dial.
- "Delete Length" is the number of digits that will be stripped from beginning of the dialed number.
- "Add Digit Number" is the digits that will be added to the beginning of the dialed number.
- "Destination Tele port" is "Tel-port"; this is for local dial plan setting phone number.

#### **Example1: Hunting for FXS Port**

Port 1: FXS

Port 2: FXS

Port 3: FXS

Port 4: FXS

H.323 number "123" call incoming, Port 1 will be ringing.

If Port 1 is busy, Port will be ringing.

If Port 1 and 2 are busy, Port 3 will be ringing.

If Port 1, Port 2 and Port 3 are busy, Port 4 will be ringing.

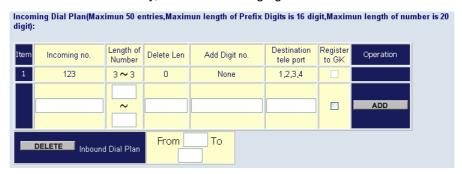

**Note:** "123" will be register to H.323 Gatekeeper if "Register to GK" was enabled, show as below:

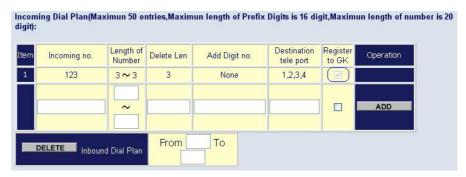

#### **Example2: Hunting for FXO Port**

Port 1: FXO was connected to PSTN.

Port 2: FXO was connected to PSTN.

Port 3: FXO was connected to PSTN.

Port 4: FXO was connected to PSTN.

H.323 number "123" call incoming, Port 1 will be off-hook and hear the Dial Tone from PSTN.

If Port 1 is busy, Port will be will be off-hook and hear the Dial Tone from PSTN.

If Port 1 and 2 are busy, Port 3 will be off-hook and hear the Dial Tone from PSTN.

If Port 1, Port 2 and Port 3 are busy, Port 4 will be off-hook and hear the Dial Tone from PSTN.

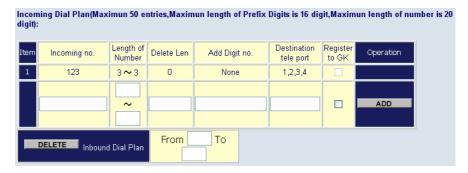

Note: "123" will be register to H.323 Gatekeeper if "Register to GK" was enabled, show as below:

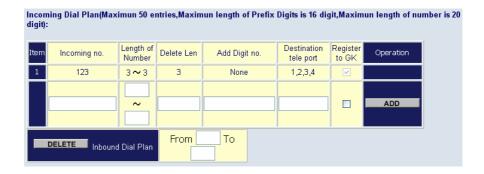

#### **Example3: Termination Call to FXO for One-Shoot Call**

Port 1: FXO was connected to PSTN (area code is 81xxxxxxxxx).

H.323 leading number "081x" incoming, and delete the first one digit "0", and call to PSTN number.

Note: "081x" will be registered to H.323 Gatekeeper if "Register to GK" was enabled, show as below:

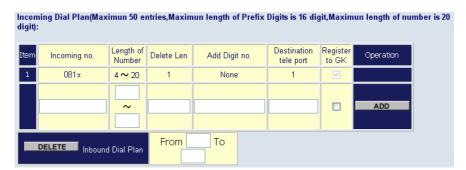

#### **Example4: Termination Call to FXO**

Port 1: FXS

Port 1: FXO was connected to PSTN (area code is 92xxxxxxxx).

Port 1 FXS call to "092x" to PSTN, FXO port will delete the first one digit "0" and call to PSTN number.

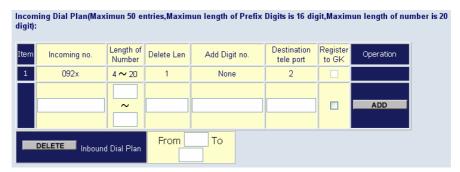

(**Note:** "092x" will be NOT register to H.323 Gatekeeper when Gateway when Registering H.323 Gatekeeper Mode)

#### **Advance Setting to H.323 protocol**

In Advanced Setting, GW provides user three major parts function to configure:

One is "VoIP Advance", the other one is "Telephone Advance" and "Network Advance"

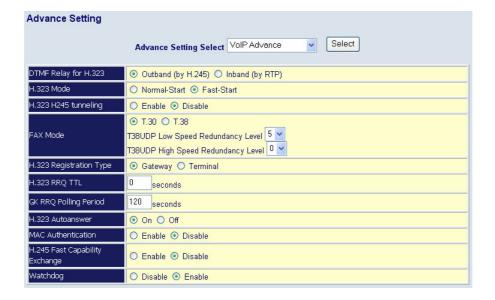

| H.323 VoIP Advance Configurtion |                                                               |
|---------------------------------|---------------------------------------------------------------|
|                                 | If this function is enabled, when VoIP call is occurred, the  |
| Smart-QoS                       | other data will be automatically reduced traffic which        |
|                                 | across the internet in order to guarantee the voice           |
|                                 | bandwidth.                                                    |
|                                 | After the VoIP call is connected, when you dial a digit, this |
|                                 | digit is sent to the other side by DTMF tone. There are two   |
|                                 | methods of sending the DTMF tone. The first is "in band",     |
| DTMF Relay for H.323            | that is, sending the DTMF tone in the voice packet. The       |
|                                 | other is "out band", that is, sending the DTMF tone as a      |
|                                 | signal. Sending DTMF tone as a signal could tolerate more     |
|                                 | packet loss caused by the network. If this selection is       |
|                                 | enabled, the DTMF tone will be sent as a signal.              |
|                                 | This selection could force the Gateway to use normal start    |
|                                 | mode (default mode) or fast start mode when establishing      |
| H.323 Start Mode                | a VoIP call. Many other gateways only support normal start    |
|                                 | mode, enable this selection when it is necessary. The         |
|                                 | default is disabled (using fast start mode).                  |
|                                 | This selection could force the Gateway to use normal start    |
|                                 | mode (default mode) or fast start mode when establishing      |
| H.323 H.245 Tunneling           | a VoIP call. Many other gateways only support normal start    |
|                                 | mode, enable this selection when it is necessary. The         |
|                                 | default is disabled (using fast start mode).                  |

| FAX Mode Option         | T.30/T.38 real-time FAX compliant Voice/FAX auto-switch.      |
|-------------------------|---------------------------------------------------------------|
|                         | The T.38 is a "Real Time Group 3 Fax Communication over       |
|                         | IP network" format. That's meaning it's a protocol for Fax    |
|                         | over IP. You have to enable this function.                    |
| H.323 RRQ TTL           | This command configures the number of seconds that the        |
|                         | gateway should be considered active by the H.323              |
|                         | gatekeeper. The gateway transmits this value in the RRQ       |
|                         | message to the gatekeeper.The default value is "0".           |
| H.323 Registration type | There are 2 choices for this setting. "Gateway" means it will |
|                         | act as the VoIP gateway. "Terminal" means it will act as the  |
|                         | IP phone terminal.                                            |

| H.323 Telephone Advance Configuration |                                                             |
|---------------------------------------|-------------------------------------------------------------|
| Silence Compression                   | If this function is enabled, when silence is occurred for a |
|                                       | period of time, no data will be sent across the network     |
|                                       | during this period in order to save bandwidth.              |
| Dial Complete Tone                    | Disable / Enable dialing complete tone.                     |
|                                       | The Codec is used to compress the voice signal into data    |
| Voice Codec option                    | packets. Each Codec has different bandwidth requirement.    |
|                                       | There are four kinds of Codec, G.723, G.729AB, G.711_u      |
|                                       | and G.711_A. The default value is G.723.                    |
| FXS Impedance                         | The FXS provides 600/900 OHM impedances for selection.      |
| FXO AC Impedance                      | The FXO provides wild and complex ac termination            |
|                                       | impedances for selection.                                   |
| Phone (Line) in/out volume            | You can adjust the Phone (Line) in/out volume, range from   |
|                                       | -9db to 9db.                                                |
| FXO Tx/Rx Gain                        | You can adjust the FXO Tx/Rx Gain , range from -6db to      |
|                                       | 6db.                                                        |
| UK PSTN release tone                  | When you use the Gateway to UK, you can Enable this         |
| detection                             | selection to detection release tone.                        |

#### Scenario: Flash detection and generation duration

- 1. PSTN Call from PSTN to Office PBX and dial the extension 102 go to Gateway.
- 2. Call to Gateway of Home by Hotline.
- 3. Home user needs call transfer to extension number 101.
- 4. Dial Flash and Gateway FXS detect and generate the Flash to PBX in Office.

Flash Detection: Let you change flash detection (milliseconds) of Gateway when phone generate flash to FXS.

Flash Generation: Let you change flash generation time (milliseconds) for PBX detection.

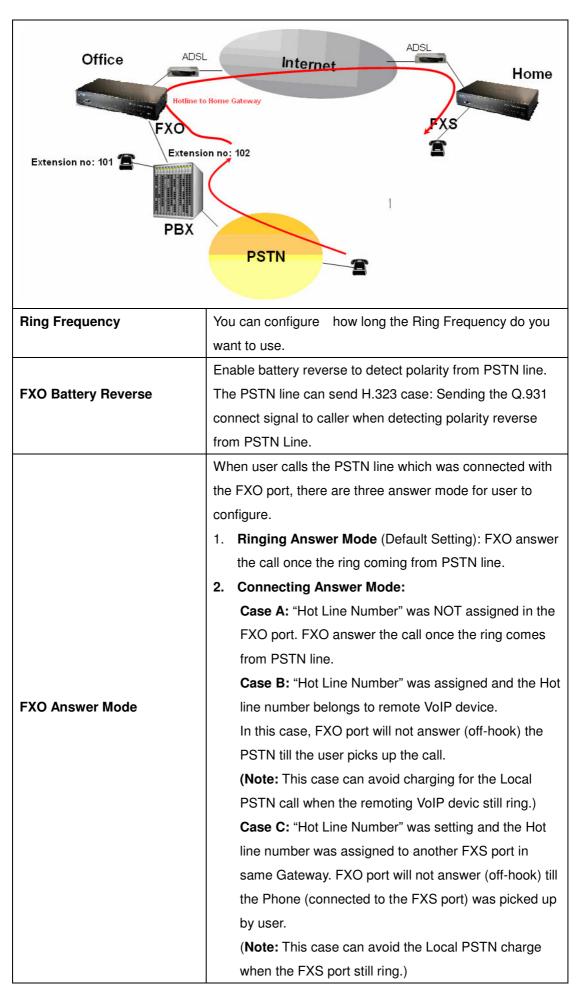

3. **Non Answer Mode:** FXO will NOT answer the call in any time.

(**Note:** Some ITSP only let the FXO for termination function, they do not user use the FXO port for origination)

#### **H.323 Call Connecting Answer Mode**

**Case B:** Hot Line Number" was assigned and the Hot line number belongs to remote H.323 device.

(Note: The remote H.323 device need Disable the "Auto Answer")

- 1. When the call com from PSTN to FXO, FXO start the Hot line dialing to remote H.323 gateway
- 2. The phone of remote H.323 gateway start ring.
- 3. When the phone was picked up, the remote H.323 Gateway send "Q.931 connects" signal to FXO port.
- 4. Once FXO port receives the "Q.931 connects" signal, FXO port would off-hook to answer the PSTN call.

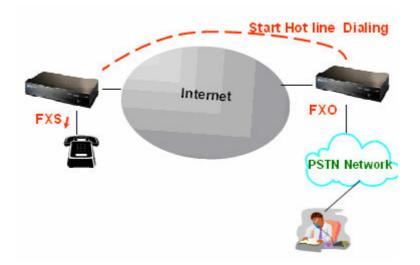

**Case C:** "Hot Line Number" was setting and the Hot line number was assigned to another FXS port in same Gateway.

When the call com from PSTN to FXO, FXO start the Hot line dialing to FXS port.

The phone start ring.

Once the phone was picked up, FXO port would off-hook to answer the PSTN call.

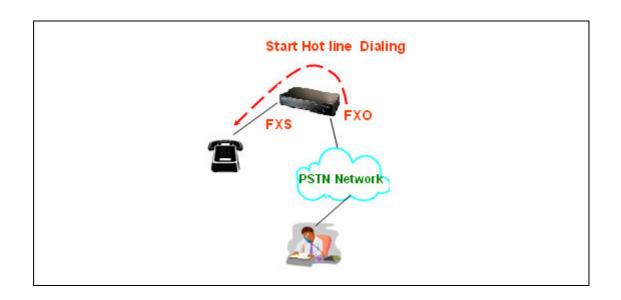

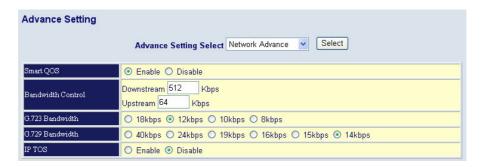

| H.323 Netwrok Advance Configuration |                                                                                               |  |  |
|-------------------------------------|-----------------------------------------------------------------------------------------------|--|--|
|                                     | If this function is enabled, when VoIP call is occurred, the                                  |  |  |
| Smart-QoS                           | other data will be automatically reduced traffic which                                        |  |  |
|                                     | across the internet in order to guarantee the voice                                           |  |  |
|                                     | bandwidth.                                                                                    |  |  |
| Bandwidth control                   | You can configure your bandwidth what the Max byte of download and upload of ADSL modem rate. |  |  |
| G.723/G.729 Bandwidth               |                                                                                               |  |  |
| IP TOS                              | Enable / Disable Type of Service in IP packets.                                               |  |  |

### **VoIP Basic Configuration to SIP Protocol**

Select "SIP Protocol"

**SIP number (username) and Password Setting:** Please fill out the SIP account including username / password from ITSP.

(Note: now only support digits type for SIP number / username)

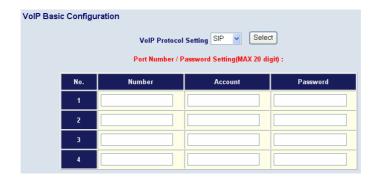

**SIP Hunting Table:** This allows gateway can answer SIP call from internet by Hunting. For example: Port 1 and Port 2 is hunting for the Port 1 SIP account. Then when port 1 are on call, the other one SIP call from internet will ring port 2.

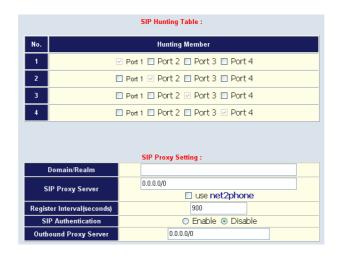

| SIP Proxy Server Setting  |                                                                |  |
|---------------------------|----------------------------------------------------------------|--|
|                           | Enter the SIP service IP address or domain name in this        |  |
| CID Drawy Comron Cotting  | field (the domain name that comes after the @ symbol i n a     |  |
| SIP Proxy Server Setting  | full SIP URI).                                                 |  |
|                           | Use Net2Phone Service Provider                                 |  |
| SIP Domain                | Enter the SIP realm in this field                              |  |
|                           | This field sets how long an entry remains registered with      |  |
| Register Interval Setting | the SIP register server. The register server can use a         |  |
|                           | different time period. The Gateway sends another               |  |
|                           | registration request after half of this configured time period |  |
|                           | has expired.                                                   |  |
| CID Authortication        | Enable or Disable MD5 Authentication with SIP Proxy            |  |
| SIP Authentication        | Server.                                                        |  |
|                           | The Outbound Proxy method is just very like the Proxy          |  |
| Outbound Proxy Support    | server built-in NAT pass-through solution, except that the     |  |
|                           | packets need to pass through the Outbound proxy server.        |  |

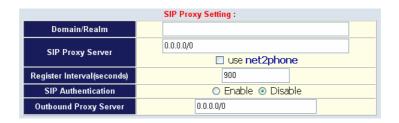

#### **SIP NAT Traversal Method**

NAT Traversal Method: STUN Client / Symmetric RTP

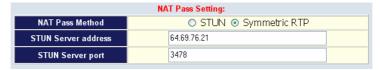

#### **Dialing Plan to SIP protocol**

The "**Dialing plan**" needs setting when the user uses the method of Peer-to-Peer SIP VoIP call or registering SIP Proxy Server Mode. The SIP Dialing Plan has two kinds of directions: Outgoing (call out) and Incoming (call in).

| Outgoing Dial Plan:  | Peer-to-Peer Call Mode: Effective                            |  |  |
|----------------------|--------------------------------------------------------------|--|--|
|                      | Registering to SIP Proxy Server Mode: Effective              |  |  |
| Incoming Dial Plan   | Peer-to-Peer Call Mode: Effective                            |  |  |
| mooning Diarrian     | Registering to SIP Proxy Server Mode:                        |  |  |
|                      | The leading number would <b>register</b> to SIP Proxy Server |  |  |
|                      | Peer-to-Peer Call Mode: The same as the Incoming Dial        |  |  |
| PSTN Route Dial Plan | Plan                                                         |  |  |
|                      | Registering to SIP Proxy Server Mode: The leading            |  |  |
|                      | number would <b>NOT register</b> to SIP Proxy Server         |  |  |

In the "Outgoing Dial Plan Configurations" settings: Maximum Entries: 50

<sup>&</sup>quot;Outbound number" is the leading digits of the call out dialing number.

<sup>&</sup>quot;Length of Number" has two text fields need filled: "Min Length" and "Max Length" is the min/max allowed length you can dial.

<sup>&</sup>quot;Delete Length" is the number of digits that will be stripped from beginning of the dialed number.

<sup>&</sup>quot;Add Digit Number" is the digits that will be added to the beginning of the dialed number.

<sup>&</sup>quot;Destination IP Address / Domain Name" is the IP address / Domain Name of the destination Gateway that owns this phone number.

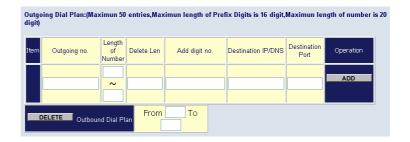

#### **Example1: Normally Dial**

2290x leading call out, call to Destination Domain Name: sipgw.test.com

221 leading call out, call to Destination IP Address: 172.16.0.100

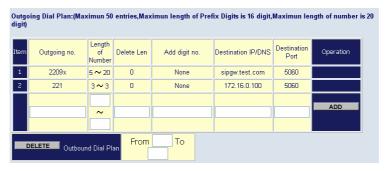

#### **Example2: Speed Dial**

If user dial "101",

Gateway automatically dials "1234567890" to Destination IP address: 172.16.0.101 If user dial "202"

Gateway automatically dials "0987654321" to Destination IP address: 172.16.0.202

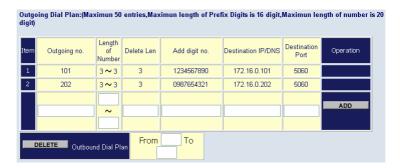

#### In the "Incoming Dial Plan Configurations" settings: Maximum Entries: 50

- "Inbound number" is the leading digits of the dialing number.
- "Length of Number" has two text fields need filled: "Min Length" and "Max Length" is the min/max allowed length you can dial.
- "Delete Length" is the number of digits that will be stripped from beginning of the dialed number.
- "Add Digit Number" is the digits that will be added to the beginning of the dialed number.
- "Destination Tele port" is "Tel-port"; this is for local dial plan setting phone number.

#### **Example1: Hunting for FXS Port**

Port 1: FXS

Port 2: FXS

Port 3: FXS

Port 4: FXS

H.323 number "123" call incoming, Port 1 will be ringing.

If Port 1 is busy, Port will be ringing.

If Port 1 and 2 are busy, Port 3 will be ringing.

If Port 1, Port 2 and Port 3 are busy, Port 4 will be ringing.

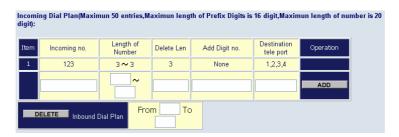

(**Note**: "123" will be **NOT** register to SIP Proxy Server when Gateway is Registering SIP Proxy Server Mode)

#### **Example2: Hunting for FXO Port**

Port 1: FXO was connected to PSTN.

Port 2: FXO was connected to PSTN.

Port 3: FXO was connected to PSTN.

Port 4: FXO was connected to PSTN.

H.323 number "123" call incoming, Port 1 will be off-hook and hear the Dial Tone from PSTN.

If Port 1 is busy, Port will be will be off-hook and hear the Dial Tone from PSTN.

If Port 1 and 2 are busy, Port 3 will be off-hook and hear the Dial Tone from PSTN.

If Port 1, Port 2 and Port 3 are busy, Port 4 will be off-hook and hear the Dial Tone from PSTN.

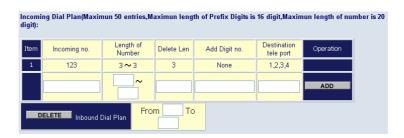

(Note: "123" will be NOT register to SIP Proxy Server when Gateway is Registering SIP Proxy Server Mode)

#### **Example3: Termination Call to FXO for One-Shoot Call**

Port 1: FXO was connected to PSTN (area code is 81xxxxxxxx).

H.323 leading number "081x" incoming, and delete the first one digit "0", and call to PSTN number.

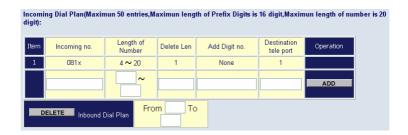

(**Note:** "081x" will be **NOT** register to SIP Proxy Server when Gateway is Registering SIP Proxy Server Mode)

#### **Advance Setting to SIP protocol**

In Advanced Setting, GW provides user three major parts function to configure:

One is "VoIP Advance", the other one is "Telephone Advance" and "Network Advance"

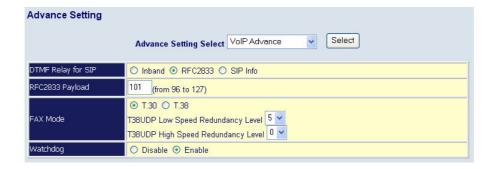

| SIP VoIP Advance Configurtion |                                                               |  |
|-------------------------------|---------------------------------------------------------------|--|
|                               | After the VoIP call is connected, when you dial a digit, this |  |
|                               | digit is sent to the other side by DTMF tone. There are       |  |
|                               | three methods of sending the DTMF tone. The first one is      |  |
|                               | "in band", that is, sending the DTMF tone in the voice        |  |
| DTMF Method for SIP           | packet. The second one is "RFC2833", that is, sending the     |  |
|                               | DTMF tone as a RTP payload signal. The third one is "SIP      |  |
|                               | Info", that is, sending the DTMF tone as a SIP signal.        |  |
|                               | Sending DTMF tone as a signal could tolerate more packet      |  |
|                               | loss caused by the network. If this selection is enabled, the |  |
|                               | DTMF tone will be sent as a signal.                           |  |
|                               | T.30/T.38 real-time FAX compliant Voice/FAX auto-switch.      |  |
| FAY Manda Ondian              | The T.38 is a "Real Time Group 3 Fax Communication over       |  |
| FAX Mode Option               | IP network" format. That's meaning it's a protocol for Fax    |  |
|                               | over IP. You have to enable this function.                    |  |

| SIP Telephone Advance Configuration |                                                             |  |
|-------------------------------------|-------------------------------------------------------------|--|
| Silonaa Campragaian                 | If this function is enabled, when silence is occurred for a |  |
| Silence Compression                 | period of time, no data will be sent across the network     |  |
|                                     | during this period in order to save bandwidth.              |  |
| Dial Complete Tone                  | Disable / Enable dialing complete tone.                     |  |
|                                     | The Codec is used to compress the voice signal into data    |  |
| Voice Codec option                  | packets. Each Codec has different bandwidth requirement.    |  |
|                                     | There are four kinds of Codec, G.723, G.729AB, G.711_u      |  |
|                                     | and G.711_A. The default value is G.723.                    |  |
| FXS Impedance                       | The FXS provides 600/900 OHM impedances for selection.      |  |
| FXO AC Impedance                    | The FXO provides wild and complex ac termination            |  |
|                                     | impedances for selection.                                   |  |
| Phone (Line) in/out volume          | You can adjust the Phone (Line) in/out volume, range from   |  |
|                                     | -9db to 9db.                                                |  |
| FXO Tx/Rx Gain                      | You can adjust the FXO Tx/Rx Gain , range from -6db to      |  |
|                                     | 6db.                                                        |  |
| UK PSTN release tone                | When you use the Gateway to UK, you can Enable this         |  |
| detection                           | selection to detection release tone.                        |  |

#### Scenario: Flash detection and generation duration

- 5. PSTN Call from PSTN to Office PBX and dial the extension 102 go to Gateway.
- 6. Call to Gateway of Home by Hotline.
- 7. Home user needs call transfer to extension number 101.
- 8. Dial Flash and Gateway FXS detect and generate the Flash to PBX in Office.

Flash Detection: Let you change flash detection (milliseconds) of Gateway when phone generate flash to FXS.

Flash Generation: Let you change flash generation time (milliseconds) for PBX detection.

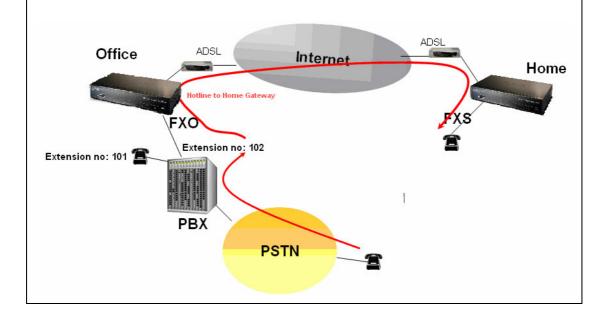

| Ring Frequency               | You can configure how long the Ring Frequency do you      |  |  |  |  |
|------------------------------|-----------------------------------------------------------|--|--|--|--|
|                              | want to use.                                              |  |  |  |  |
|                              | Enable battery reverse to detect polarity from PSTN line. |  |  |  |  |
| FXO Battery Reverse          | The PSTN line can send SIP case: Sending the 200 OK       |  |  |  |  |
|                              | connect signal to caller when detecting polarity reverse  |  |  |  |  |
|                              | from PSTN Line.                                           |  |  |  |  |
|                              | When user calls the PSTN line which was connected with    |  |  |  |  |
|                              | the FXO port, there are three answer mode for user to     |  |  |  |  |
|                              | configure.                                                |  |  |  |  |
|                              | 4. Ringing Answer Mode (Default Setting): FXO answer      |  |  |  |  |
|                              | the call once the ring coming from PSTN line.             |  |  |  |  |
|                              | 5. Connecting Answer Mode:                                |  |  |  |  |
|                              | Case A: "Hot Line Number" was NOT assigned in the         |  |  |  |  |
|                              | FXO port. FXO answer the call once the ring comes         |  |  |  |  |
|                              | from PSTN line.                                           |  |  |  |  |
|                              | Case B: "Hot Line Number" was assigned and the Hot        |  |  |  |  |
|                              | line number belongs to remote VoIP device.                |  |  |  |  |
|                              | In this case, FXO port will not answer (off-hook) the     |  |  |  |  |
| FXO Answer Mode              | PSTN till the user picks up the call.                     |  |  |  |  |
|                              | (Note: This case can avoid charging for the Local         |  |  |  |  |
|                              | PSTN call when the remoting VoIP devic still ring.)       |  |  |  |  |
|                              | Case C: "Hot Line Number" was setting and the Hot         |  |  |  |  |
|                              | line number was assigned to another FXS port in           |  |  |  |  |
|                              | same Gateway. FXO port will not answer (off-hook) till    |  |  |  |  |
|                              | the Phone (connected to the FXS port) was picked up       |  |  |  |  |
|                              | by user.                                                  |  |  |  |  |
|                              | (Note: This case can avoid the Local PSTN charge          |  |  |  |  |
|                              | when the FXS port still ring.)                            |  |  |  |  |
|                              | 6. Non Answer Mode: FXO will NOT answer the call in       |  |  |  |  |
|                              | any time.                                                 |  |  |  |  |
|                              | (Note: Some ITSP only let the FXO for termination         |  |  |  |  |
|                              | function, they do not user use the FXO port for           |  |  |  |  |
| SIP Call Connecting Answer I | origination)                                              |  |  |  |  |

#### **SIP Call Connecting Answer Mode**

Case B: Hot Line Number" was assigned and the Hot line number belongs to SIP device.

- When the call com from PSTN to FXO, FXO start the Hot line dialing to remote SIP gateway
- 2. The phone of remote SIP gateway start ring.
- 3. When the phone was picked up, the remote SIP Gateway sends "SIP 200 OK" signal to FXO port.

4. Once FXO port receives the "SIP 200 OK" signal, FXO port would off-hook to answer the PSTN call.

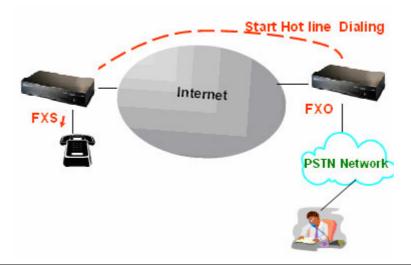

Case C: "Hot Line Number" was setting and the Hot line number was assigned to another FXS port in same Gateway.

- 1. When the call com from PSTN to FXO, FXO start the Hot line dialing to FXS port.
- 2. The phone start ring.
- 3. Once the phone was picked up, FXO port would off-hook to answer the PSTN call.

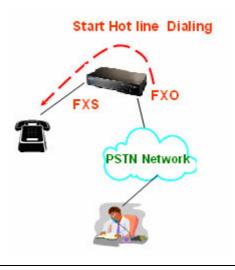

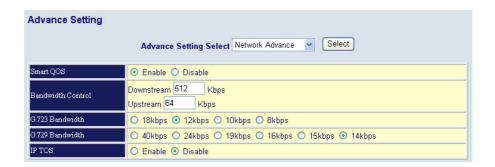

| SIP Netwrok Advance Configuration |                                                                                               |  |  |
|-----------------------------------|-----------------------------------------------------------------------------------------------|--|--|
|                                   | If this function is enabled, when VoIP call is occurred, the                                  |  |  |
| Smart-QoS                         | other data will be automatically reduced traffic which                                        |  |  |
|                                   | across the internet in order to guarantee the voice                                           |  |  |
|                                   | bandwidth.                                                                                    |  |  |
| Bandwidth control                 | You can configure your bandwidth what the Max byte of download and upload of ADSL modem rate. |  |  |
| G.723/G.729 Bandwidth             |                                                                                               |  |  |
| IP TOS                            | Enable / Disable Type of Service in IP packets.                                               |  |  |

#### **Port Status**

**Port Status Display**: This selection will display concurrent call status of this Gateway. The status information of each voice channel includes codec, dialing number and destination IP address. The status is refreshed every 3 seconds.

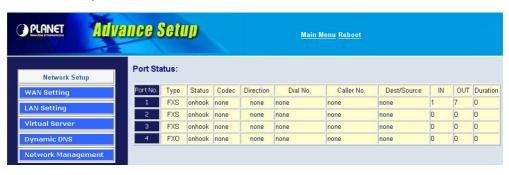

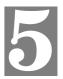

# **Chapter 5 System Administrations**

## Management

| Management Label   |                                                             |  |  |
|--------------------|-------------------------------------------------------------|--|--|
|                    | You can save configuration and restart the gateway with     |  |  |
| Save Configuration | the default configuration or with the current running       |  |  |
|                    | configuration.                                              |  |  |
| Access Control     | Users can Sets/changes the administrator password           |  |  |
| Set to Default     | You can restart the gateway with the default configuration. |  |  |
| Backup/Restore     | User can backup the configuration file of Gateway to PC or  |  |  |
| Configuration      | Restore the configuration file from PC.                     |  |  |
| System Information | Display Software version, WAN Type, VoIP Status, VoIP       |  |  |
|                    | Codec, Phone Interface and System Tim.                      |  |  |
| CNTD Catting       | SNTP (Simple Network Time Protocol) Configuration for       |  |  |
| SNTP Setting       | synchronizing gateway clocks in the global Internet.        |  |  |
| Syclog Sotting     | Gateway can sends log information to Syslog Server by       |  |  |
| Syslog Setting     | UDP ports 514.                                              |  |  |
| Capture Packets    | The gateway supports packets capture and save the           |  |  |
|                    | packets to your PC.                                         |  |  |

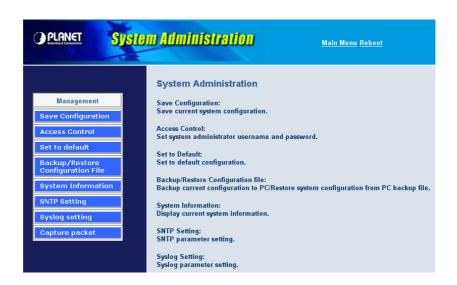

#### **Save Configuration**

This page allows you to click "Save Configuration and Reboot" to save configuration and begin to restart.

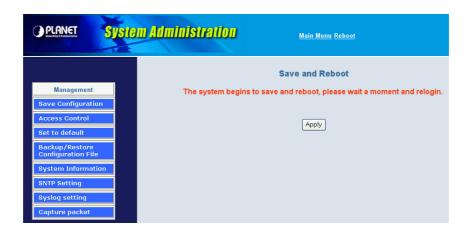

#### **Access Control**

#### Changing the Administrator/Guest Password

For security reasons, we strongly recommend that you set an administrator/password for the router. On first setup the router requires no password. If you don't set a password the router is open and can be logged into and settings changed by any user from the local network or the Internet.

Click Access Control Setup, the following screen will open.

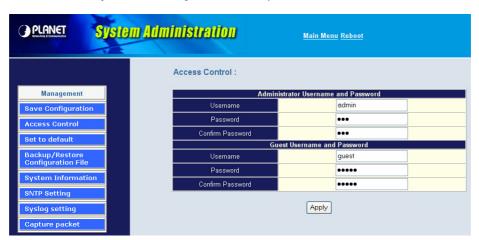

#### **Set To Default Configuration**

If you want to reboot the router using **factory default configuration**, click "**Apply**" then reset the router's settings to default values.

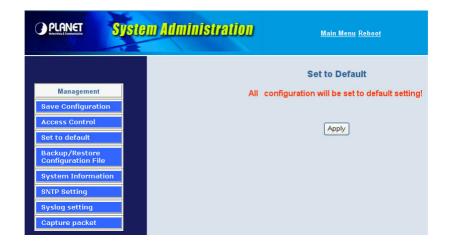

#### **Backup/Restore Configuration to a File**

User can backup the configuration to a File at Microsoft Operation System. And also restore the configuration file to the GW from PC.

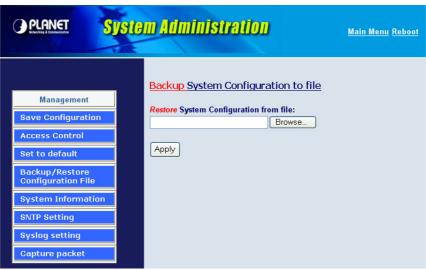

#### **System Information Display Function**

Click **System Information Display to** open the Online Status page. In the example, on the foll owing page, both PPPoE connections is up on the WAN interface, H323/SIP Status, MAC addr ess, Register Status.., etc.

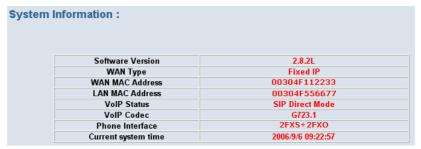

#### **SNTP Setting Function**

Click SNTP setting to open the Online Status page. In the example, on the following page,

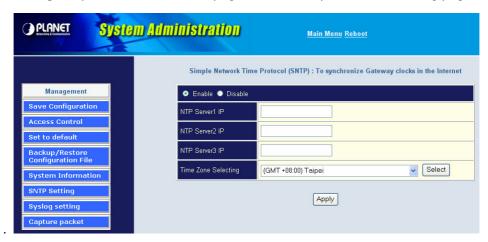

Use SNTP Setting— when checked, Gateway uses a Simple Network Time Protocol (SNTP) to set the date and time. The Gateway synchronizes the Gateway's time after you select the time zone. Use SNTP Setting; Select the time zone which Gateway was at.

### Syslog setting

Use Syslog server to record your Gateway log file. You can set you syslog server IP address for this function.

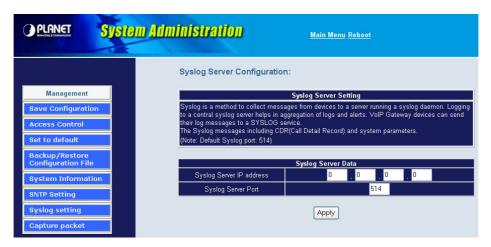

#### **Capture packetackets Function**

Use "Capturer Packets" to record Gateway packets. You can start and stop the capture then save the file to PC. Use the Ethereal Tool (<a href="www.ethereal.com">www.ethereal.com</a>) to analyze the packets.

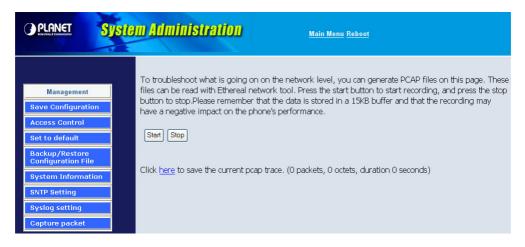

# **Appendix A**

## FAQ

#### Q: What is the default administrator password to login to the gateway?

**A:** By default, your default username is "admin", default password is "123" to login to the router. For security, you should modify the password to protect your gateway against hacker attacks.

#### Q: I forgot the administrator password. What should I do?

**A:** Press the **Reset** button on the rear panel for over **5** seconds to reset all settings to default values.

#### Q: What is the default IP address of the router?

**A:** The default WAN IP address is 172.16.0.1 with subnet mask 255.255.0.0. The default LAN IP address is 192.168.0.1 with subnet mask 255.255.255.0.

# Q: Why is it that I can ping to outside hosts, but not access Internet Web sites?

**A:** Check the DNS server settings on your PC. You should get the DNS servers settings from your ISP. If your PC is running a DHCP client, remove any DNS IP address setting. As the router will assign the DNS settings to the DHCP-client-enabled PC.

# Q: 5. What is the maximum number of IP addresses that the DHCP server of the gateway can assign to local PCs?

**A:** The built-in DHCP server can support 253 IP addresses for local network usage.

## **Appendix B**

### Voice communications

The chapter shows you the concept and command to help you configure your VoIP gateway through sample configuration. And provide several ways to make calls to desired destination in VIP-480/VIP-880. In this section, we'll lead you step by step to establish your first voice communication via web browsers operations.

#### **Concepts: Voice Port**

There are two type of the voice port, FXO (Foreign exchange Office) and FXS. (Foreign exchange Station) On the printing of the RJ-11 port, you should find that.

#### FXO (Foreign exchange Office) port

The FXO port allows the connection with a device that already has a fixed number; say 222, or 412-1111. So the only connections for FXO port will be to your local PSTN or one of your extension-line from your PBX system.

With your FXO connect to PSTN; the Internet Voice can then have a local call through this line/number (412-1111). Or, locally, you can have an Internet Call through the line 412-1111

The same to PBX system, you are required to know with which extension number to the FXO port. Your PBX users will need to know this number in the future.

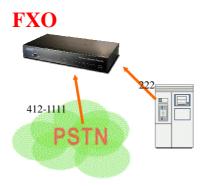

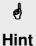

FXO port cannot connect to an end-node like telephone or fax machine (since they do not provide a number!). If you connect those to FXO port, you will hear nothing once you pick up the handset.

#### FXS (Foreign exchange Station) port

The FXS port allows the connection to an end node, like **telephone**, **fax machine**, or **out-line of PBX system**.

FXS port is as like your local phone service provider who provides a number to you. It is easy to tell that after you have connected an end-device to FXS port and you will hear the dial-tone from FXS port once the hand set off-hook.

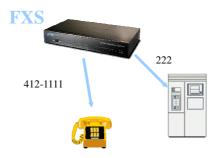

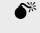

## Caution

The FXS port is with voltage and current. **DO NOT** connects the port to any PBX extension line or PSTN line. This may make the FXS port or your PBX extension port malfunction.

#### H.323 VoIP Call: Peer-To-Peer Mode

#### Scenario 1: H.323 VoIP Call: Peer-To-Peer Mode

Gateway 1 to Gateway 2 PLAR connection

#### H.323 Call (Peer-To-Peer Mode)

Outgoing Dial plan

No: 8x | Digit: 3~3 |Des: GW1 IP address

Outgoing Dial plan

No: 9x | Digit: 3~3 | Des: GW1 IP address

x: wild card

Des: Destination IP

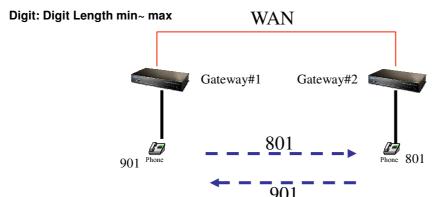

#### Scenario 2: H.323 VoIP Call: Peer-To-Peer Mode

Gateway 1 (with PBX) to Gateway 2 PLAR connection

H.323 Call (Peer-To-Peer Mode) with PBX: Call PBX Extension

Method 1: Two-Stage-Dialing

#### Outgoing Dial plan

No: 8x | Digit: 3~3 | Des: GW2 IP address

#### Outgoing Dial plan

No: 9x | Digit: 3~3 | Des: GW1 IP address No: 6x | Digit: 3~3 | Des: GW1 IP address

#### x: wild card

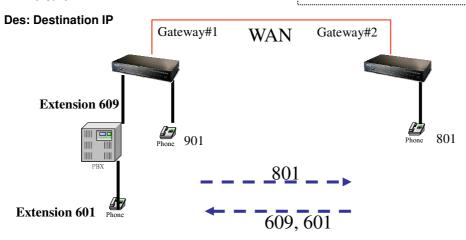

#### Scenario 3: H.323 VoIP Call: Peer-To-Peer Mode

Gateway 1 (with PBX/PSTN) to Gateway 2 PLAR connection

Call Method: Two-Stages-Dialing

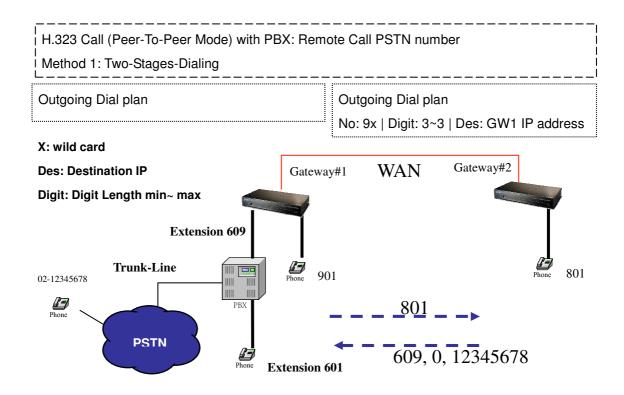

#### Scenario 4: H.323 VoIP Call: Peer-To-Peer Mode

Gateway 1 (with PBX/PSTN) to Gateway 2 PLAR connection

Call Method: One-Shot-Dialing

H.323 Call (Peer-To-Peer Mode) with PBX: Remote Call PSTN number

Method 2: One-Shot-Dialing

Outgoing Dial plan

No: 8x | Digit: 3~3 |Des:GW2 IP address

Incoming Dial Plan

Outgoing Dial plan

No: 9x | Digit: 3~3 | Des: GW1 IP address

No: 6x | Digit: 3~3 | Des: GW1 IP address

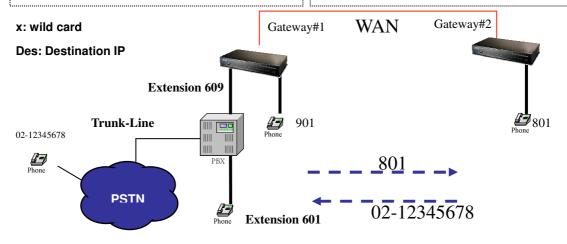

#### Scenario 5: H.323 VoIP Call: Peer-To-Peer Mode

Gateway 2 to Gateway 1 (Remote Call PSTN number) PLAR connection

Call Method: One-Shot-Dialing

H.323 Call (Peer-To-Peer Mode) : Remote Call PSTN number

Method: One-Shot-Dialing

Outgoing Dial plan

No: 8x | Digit: 3~3, Des | GW2 IP address

Incoming Dial Plan

Outgoing Dial plan

No: 9x | Digit: 3~3 | Des: GW1 IP address

No: 6x | Digit: 3~3 | Des: GW1 IP address

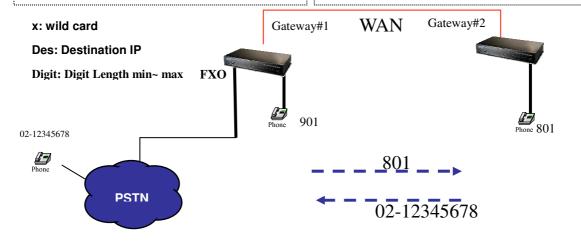

#### Scenario 6: H.323 VolP Call: Peer-To-Peer Mode

Gateway 2 to Gateway 1 (Remote Call PSTN number) PLAR connection

Call Method: One-Shot-Dialing

H.323 Call (Peer-To-Peer Mode) : PSTN Call PSTN number

Method: One-Shot-Dialing

Outgoing Dial plan

No: 8x | Digit: 3~3 | Des: GW2 IP address

No: 04x | Digit: 3~10 | Des: GW2 IP address

Incoming Dial Plan

Outgoing Dial plan

No: 9x | Digit: 3~3 | Des: GW1 IP address

No: 6x | Digit: 3~3 | Des: GW1 IP address

No: 02x| Digit: 3~10 | Des: GW 1 IP

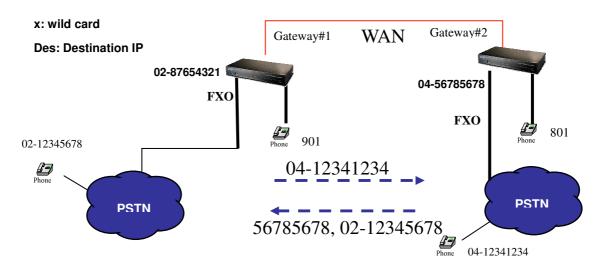

#### Scenario 7: H.323 VoIP Call: Register to Gatekeeper

Gateway 1 to Gateway 2 PLAR connection

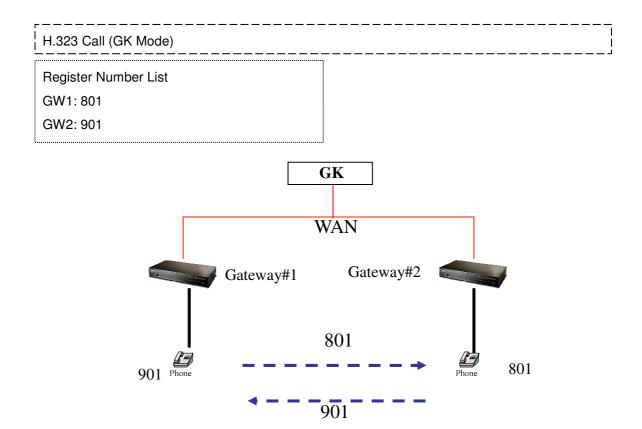

#### Scenario 8: H.323 VoIP Call: Register to Gatekeeper

Gateway 2 to Gateway 1 (Call PBX extension number) PLAR connection

Call Method: Two-Stages-Dialing

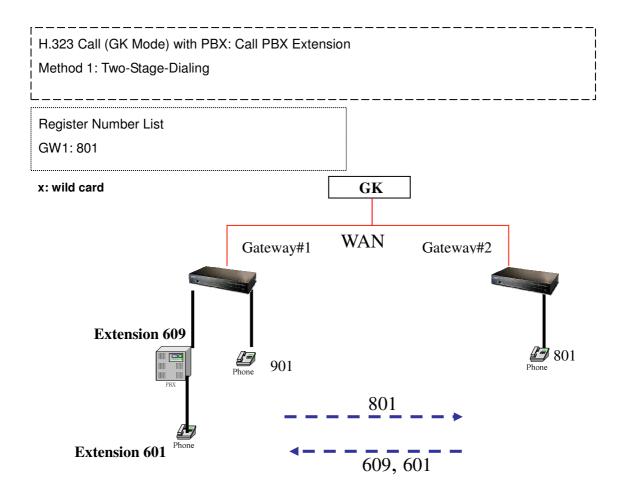

#### Scenario 9: H.323 VoIP Call: Register to Gatekeeper

Gateway 2 to Gateway 1 (Remote Call PSTN number with PBX) PLAR connection

Call Method: Two-Stages-Dialing

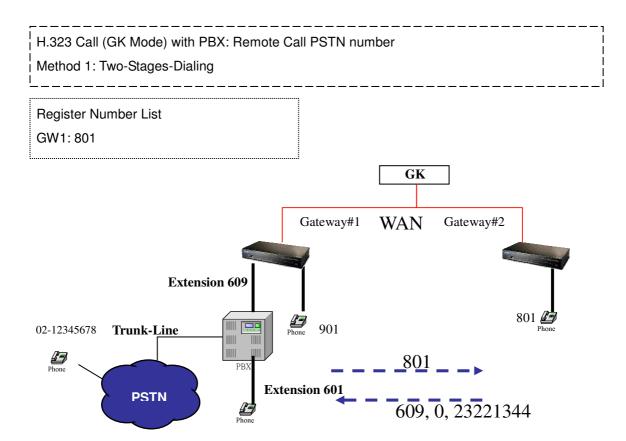

#### Scenario 10: H.323 VoIP Call: Register to Gatekeeper

Gateway 2 to Gateway 1 (Remote Call PSTN number with PBX) PLAR connection

Call Method: One-Shot-Dialing

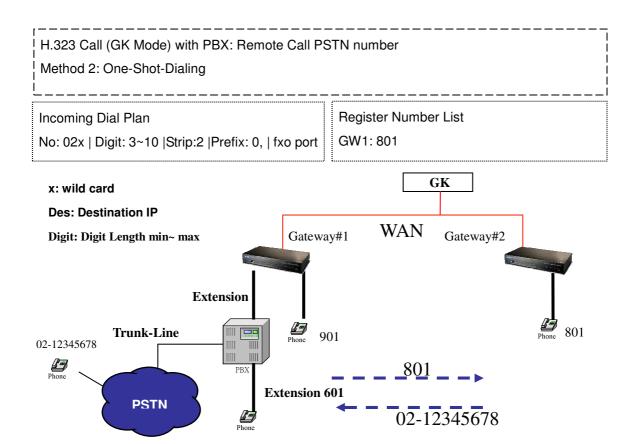

#### Scenario 11: H.323 VoIP Call: Register to Gatekeeper

Gateway 2 to Gateway 1 (Remote Call PSTN number) PLAR connection

Call Method: One-Shot-Dialing

H.323 Call (GK Mode) : Remote Call PSTN number

Method: One-Shot-Dialing

Incoming Dial Plan

No: 02x | Digit: 3~10 | Strip:2 | fxo port

Register Number List

GW1: 801

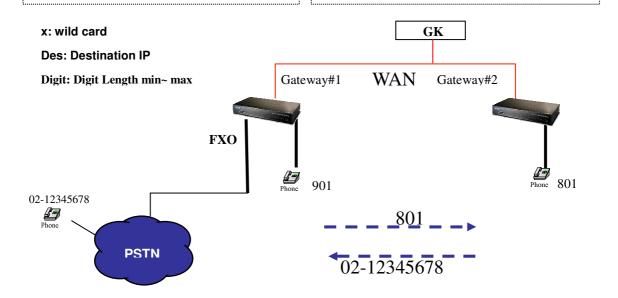

#### Scenario 12: H.323 VoIP Call: Register to Gatekeeper

Gateway 2 to Gateway 1 (Remote Call PSTN number) PLAR connection

Call Method: One-Shot-Dialing

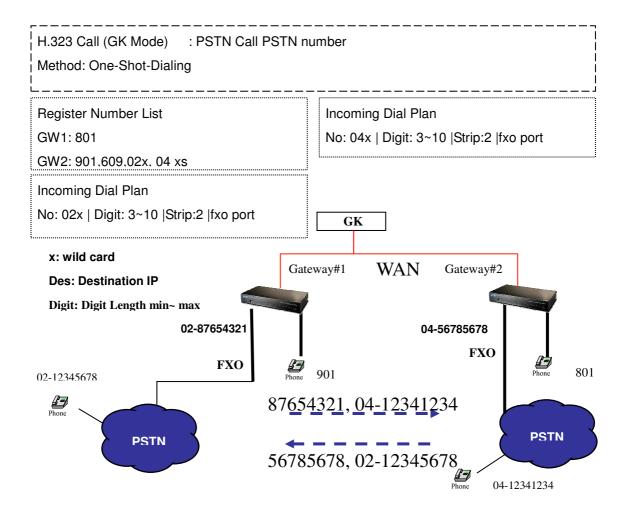

#### SIP VoIP Call: Peer-To-Peer Mode

#### Scenario 13: SIP VoIP Call: Peer-To-Peer Mode

Gateway 1 to Gateway 2 PLAR connection

SIP Call (Peer-To-Peer Mode)

Outgoing Dial plan

No: 8x | Digit: 3~3, Des | GW1 IP address

Outgoing Dial plan

No: 9x | Digit: 3~3, Des | GW1 IP address

x: wild card

**Des: Destination IP** 

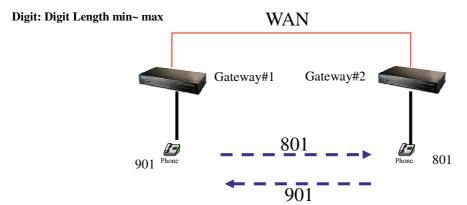

#### Scenario 14: SIP VoIP Call: Peer-To-Peer Mode

Gateway 2 to Gateway 1 (Call PBX extension number) PLAR connection

Call Method: Two-Stages-Dialing

SIP Call (Peer-To-Peer Mode) with PBX: Call PBX Extension

Method 1: Two-Stage-Dialing

Outgoing Dial plan

No: 8x | Digit: 3~3 |Des GW2 IP address

Outgoing Dial plan

No: 9x | Digit: 3~3 |Des: GW1 IP address

#### x: wild card

#### **Des: Destination IP**

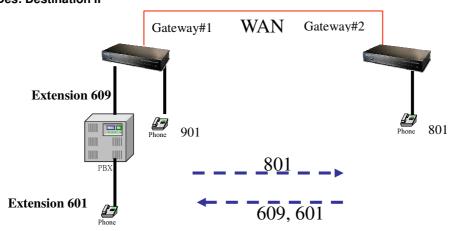

#### Scenario 15: SIP VoIP Call: Peer-To-Peer Mode

Gateway 2 to Gateway 1 (Remote Call PSTN number with PBX) PLAR connection

Call Method: Two-Stages-Dialing

SIP Call (Peer-To-Peer Mode) with PBX: Remote Call PSTN number

Method 1: Two-Stages-Dialing

Outgoing Dial plan

No: 8x | Digit: 3~3, Des | GW2 IP address

Outgoing Dial plan

No: 9x | Digit: 3~3, Des | GW1 IP address

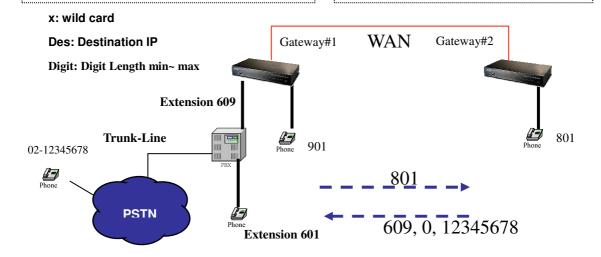

#### Scenario 16: SIP VoIP Call: Peer-To-Peer Mode

Gateway 2 to Gateway 1 (Remote Call PSTN number with PBX) PLAR connection

Call Method: One-Shot-Dialing

SIP Call (Peer-To-Peer Mode) with PBX: Remote Call PSTN number

Method 2: One-Shot-Dialing

Outgoing Dial plan

No: 8x | Digit: 3~3, Des | GW2 IP address

Incoming Dial Plan

Outgoing Dial plan

No: 9x | Digit: 3~3 | Des: GW1 IP address

No: 6x | Digit: 3~3 | Des: GW1 IP address

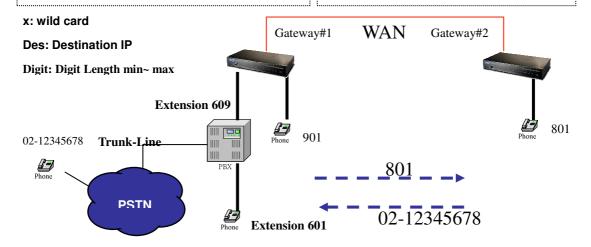

#### Scenario 17: SIP VoIP Call: Peer-To-Peer Mode

Gateway 2 to Gateway 1 (Remote Call PSTN number) PLAR connection

Call Method: One-Shot-Dialing

SIP Call (Peer-To-Peer Mode) : Remote Call PSTN number

Method: One-Shot-Dialing

Outgoing Dial plan

No: 8x | Digit: 3~3, Des | GW2 IP address

Incoming Dial Plan

Outgoing Dial plan

No: 9x | Digit: 3~3 | Des: GW1 IP address

No: 6x | Digit: 3~3 | Des: GW1 IP address

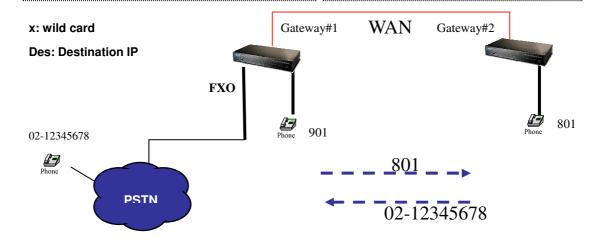

#### Scenario 18: SIP VoIP Call: Peer-To-Peer Mode

Gateway 2 to Gateway 1 (PSTN Call PSTN number) PLAR connection

Call Method: One-Shot-Dialing

SIP Call (Peer-To-Peer Mode) : PSTN Call PSTN number

Method: One-Shot-Dialing

Outgoing Dial plan

No: 8x | Digit: 3~3, Des | GW2 IP address

No: 04x| Digit: 3~10 | Des: GW2 IP address

Incoming Dial Plan

Outgoing Dial plan

No: 9x | Digit: 3~3 | Des: GW1 IP address

No: 6x | Digit: 3~3 | Des: GW1 IP address

No: 02x| Digit: 3~10 | Des: GW 1 IP

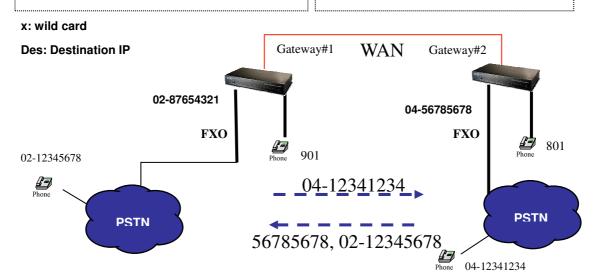

### Scenario 19: SIP VoIP Call: Register to SIP Proxy Server

Gateway 1 to Gateway 2 PLAR connection

## SIP Call (Register to SIP Proxy Server Mode)

Register Number List

GW1: 801 GW2: 901

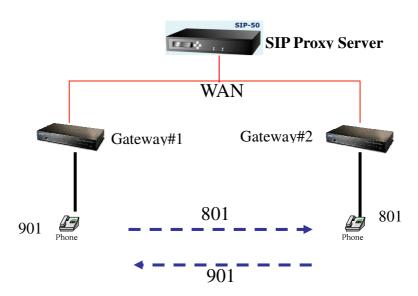

#### Scenario 20: SIP VoIP Call: Register to SIP Proxy Server

Gateway 2 to Gateway 1 (Call PBX extension number) PLAR connection

Call Method: Two-Stages-Dialing

SIP Call (SIP Proxy Server Mode) with PBX: Call PBX Extension

Method 1: Two-Stage-Dialing

Register Number List GW1: 801

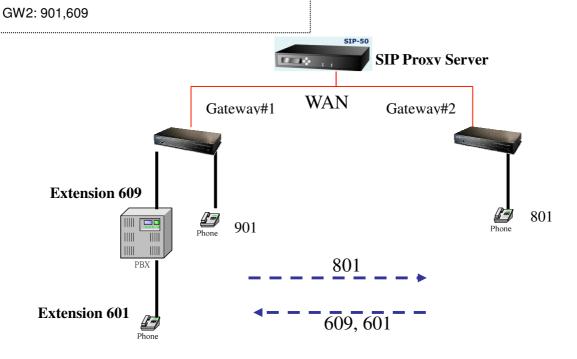

#### Scenario 21: SIP VoIP Call: Register to SIP Proxy Server

Gateway 2 to Gateway 1 (Remote Call PSTN number with PBX) PLAR connection

Call Method: Two-Stages-Dialing

SIP Call (SIP Proxy Server Mode) with PBX: Remote Call PSTN number

Method: Two-Stages-Dialing

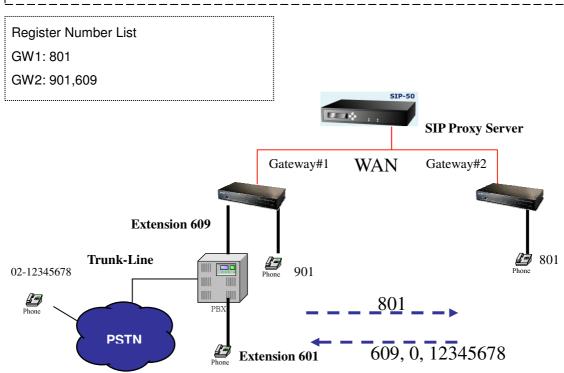

#### Scenario 22: SIP VoIP Call: Register to SIP Proxy Server

Gateway 2 to Gateway 1 (Remote Call PSTN number) PLAR connection

Call Method: Two-Stages-Dialing

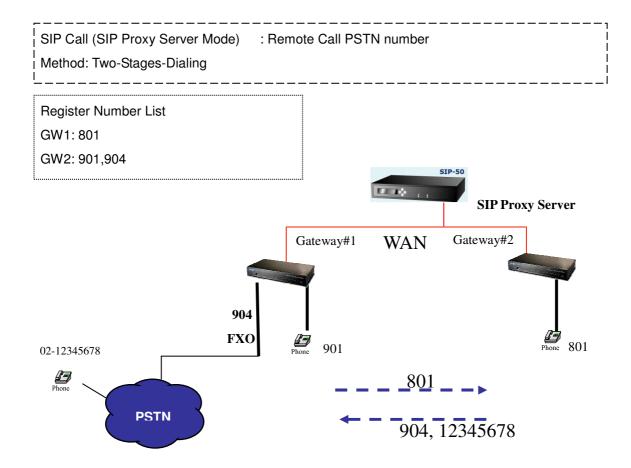

#### Scenario 23: SIP VoIP Call: Register to SIP Proxy Server

Gateway 2 to Gateway 1 (PSTN Call PSTN number) PLAR connection

Call Method: Two-Stages-Dialing

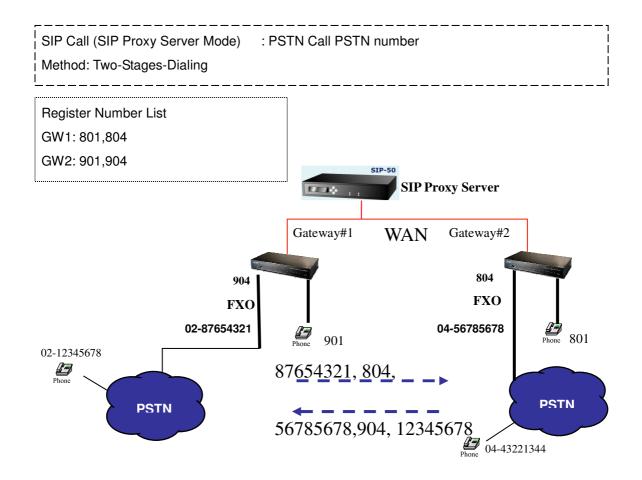

# **Appendix C**

# **VIP-480** series Specifications

| Product                   | 4-Port H.323/SIP VoIP Gateway                                              |                           |                   |  |
|---------------------------|----------------------------------------------------------------------------|---------------------------|-------------------|--|
| Model                     | VIP-480 VIP-480FS VIP-480FO                                                |                           |                   |  |
| Hardware                  |                                                                            |                           |                   |  |
| WAN                       | 1 x 10/100Mbps RJ-45 pc                                                    | 1 x 10/100Mbps RJ-45 port |                   |  |
| LAN                       | 4 x 10/100Mbps RJ-45 pc                                                    | ort                       |                   |  |
| Voice                     | 4 x RJ-11 connection 4 x RJ-11 connection 4 x RJ-11 connection             |                           |                   |  |
|                           | ( 2 x FXS, 2 x FXO)                                                        | ( 4 x FXS)                | ( 4 x FXO)        |  |
| Protocols and Standard    |                                                                            |                           |                   |  |
| Standard                  | H.323 v2/v3/v4 and SIP (RFC 3261), SDP (RFC 2327), Symmetric RTP,          |                           |                   |  |
|                           | STUN (RFC3489), ENUM                                                       | 1 (RFC 2916), RTP Payload | d for DTMF Digits |  |
|                           | (RFC2833), Outbound Proxy Support.                                         |                           |                   |  |
| Voice codec               | G.711(A-law /u-law), G.729 AB, G.723 (6.3 Kbps / 5.3Kbps)                  |                           |                   |  |
| Fax support               | T.30, T.38                                                                 |                           |                   |  |
| Voice Standard            | Voice activity detection (VAD)                                             |                           |                   |  |
|                           | Comfort noise generation (CNG)                                             |                           |                   |  |
|                           | G.165/G.168 Echo cancellation                                              |                           |                   |  |
|                           | Dynamic Jitter Buffer                                                      |                           |                   |  |
| Protocols                 | SIP 2.0 (RFC-3261), H.323, TCP/IP, UDP/RTP/RTCP, HTTP, ICMP, ARP,          |                           |                   |  |
|                           |                                                                            | NAT, DHCP, PPPoE, DNS     |                   |  |
| Advanced Function         | Virtual Server, Smart QoS, IP TOS (IP Precedence) / DiffServ, Build-in NAT |                           |                   |  |
|                           |                                                                            | router function.          |                   |  |
| Network and Configuration |                                                                            |                           |                   |  |
| Access Mode               |                                                                            | Static IP, PPPoE, DHCP    |                   |  |
| Management                | Web, Telnet                                                                |                           |                   |  |
| LED Indications           | System: PWR                                                                |                           |                   |  |
|                           | WAN: 1, LAN/ACT                                                            |                           |                   |  |
|                           | LAN: 4, LNK/ACT                                                            |                           |                   |  |
|                           | Voice 4, In-Use/Ringing                                                    |                           |                   |  |
| Dimension (W x D x H)     | 260 x 135 x 35 mm                                                          |                           |                   |  |
| Operating Environment     | 0~40 degree C, 0~95% humidity                                              |                           |                   |  |
| Power Requirement         | 12V DC                                                                     |                           |                   |  |
| EMC/EMI                   | CE, FCC Class B                                                            | CE, FCC Class B           |                   |  |

# VIP-880 series Specifications

| Product                    | 8-Port H.323/SIP VoIP Gateway                                                                                  |                               |                          |  |
|----------------------------|----------------------------------------------------------------------------------------------------|-------------------------------|--------------------------|--|
| Model                      | VIP-880 VIP-882 VIP-880FO                                                                                      |                               |                          |  |
| Hardware                   |                                                                                                    |                               |                          |  |
| WAN                        | 1 x 10/100Mbps RJ-45 port                                                                                      |                               |                          |  |
| LAN                        | 1 x 10/100Mbps RJ-45 port                                                                                      |                               |                          |  |
| Voice                      | 8 x RJ-11 connection 8 x RJ-11 connection 8 x RJ-11 connection (4 x FXS, 4 x FXO) (6 x FXS, 2 x FXO) (8 x FXO) |                               |                          |  |
| Protocols and Standard     |                                                                                                    |                               |                          |  |
| Standard                   | H.323 v2/v3/v4 and SIP (RFC 3261) , SDP (RFC 2327), Symmetric RTP,                                             |                               |                          |  |
|                            | STUN (RFC3489), ENUM (<br>Outbound Proxy Support.                                                              | RFC 2916), RTP Payload fo     | r DTMF Digits (RFC2833), |  |
| Voice codec                | 2 1.                                                                                                    | AB, G.723 (6.3 Kbps / 5.3Kl   | hna)                     |  |
|                            | T.30, T.38                                                                                                    | 7 Ab, G.723 (6.3 KDPS / 5.3K) | ops)                     |  |
| Fax support Voice Standard | · · · · · · · · · · · · · · · · · · ·                                                                          | D)                            |                          |  |
| voice Standard             | Voice activity detection (VAD)                                                                                 |                               |                          |  |
|                            | Comfort noise generation (CNG) G.165/G.168 Echo cancellation                                                   |                               |                          |  |
|                            | Dynamic Jitter Buffer                                                                                          |                               |                          |  |
| Protocols                  | SIP 2.0 (RFC-3261), H.323, TCP/IP, UDP/RTP/RTCP, HTTP, ICMP, ARP, NAT,                                         |                               |                          |  |
|                            | DHCP, PPPoE, DNS                                                                                               |                               |                          |  |
| Advanced Function          | Virtual Server, Smart QoS, IP TOS (IP Precedence) / DiffServ, Build-in NAT router                              |                               |                          |  |
|                            | function.                                                                                                    |                               |                          |  |
| Network and Configuration  |                                                                                                    |                               |                          |  |
| Access Mode                | Static IP, PPPoE, DHCP                                                                                         | Static IP, PPPoE, DHCP        |                          |  |
| Management                 | Web, RS-232 Console, Telnet                                                                                    |                               |                          |  |
| LED Indications            | System: 2, PWR, CPU                                                                                            |                               |                          |  |
|                            | WAN: 1, LAN/ACT                                                                                                |                               |                          |  |
|                            | LAN: 1, LNK/ACT                                                                                                |                               |                          |  |
|                            | Voice 8, In-Use/Ringing                                                                                        |                               |                          |  |
| Dimension (W x D x H)      | 300 x 160 x 40 mm                                                                                              |                               |                          |  |
| Operating Environment      | 0~40 degree C, 0~95% humidity                                                                                  |                               |                          |  |
| Power Requirement          | 12V DC                                                                                                    |                               |                          |  |
| EMC/EMI                    | CE, FCC Class B                                                                                                |                               |                          |  |